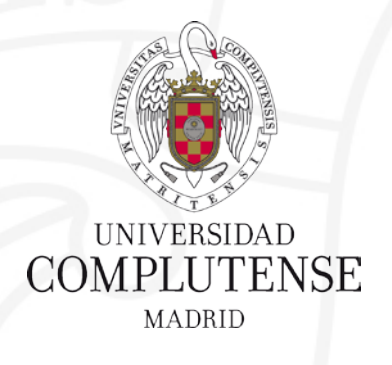

#### **PUBMED / MEDLINE Base de datos de biomedicina**

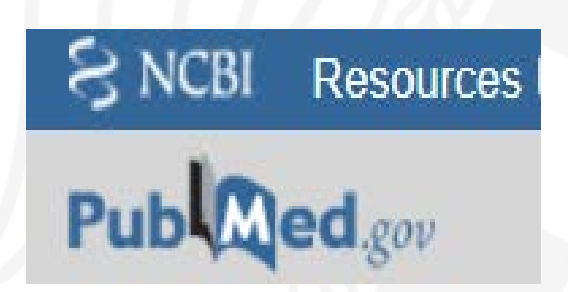

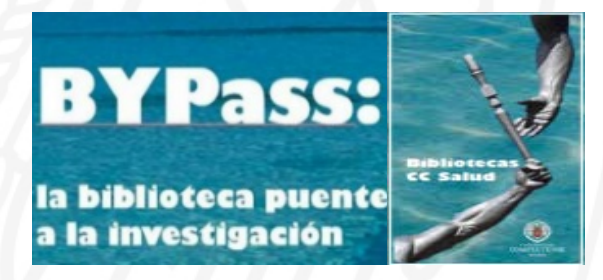

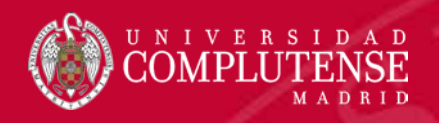

# PUBMED

- Introducción: PubMed /Medline
- Buscar en PubMed:
	- Búsqueda sencilla sin campo.
	- Búsqueda semilla en campo.
	- Frase exacta.
	- Truncamiento.
	- Búsqueda combinada:
		- Operadores booleanos.
		- Búsqueda en campos del registro bibliográfico.
	- Editor : buscar desde el editor.
	- Historial: buscar desde el historial.
	- Tesauro: buscar desde el tesauro.
- Resultados de la búsqueda.
	- Registro bibliográfico PubMed.
	- Opciones de visualización.
	- Filtros.
	- Información complementaria.
	- Operar con los resultados de la búsqueda:
		- Guardar en un archivo.
		- Enviar las citas por e-mail.
		- Portapapeles.
- My NCBI
	- Registro.
	- Crear una alerta.
	- Mis colecciones.
	- Mi Bibliografía.

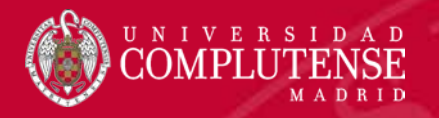

### Medline

•Base de datos bibliográfica de la National Library of Medicine (NLM), Rockville Pike, Bethesda, Maryland, Estados Unidos.

•Comenzó siendo una versión automatizada de tres índices impresos:

- •Index Medicus
- •Index to Dental Literature
- •International Nursing Index
- •El "Index Medicus" se publicó desde 1879 hasta 2004.
- •En 1964 se empezó la automatización. Base de datos MEDLARS (Medical Literarature Analysis Retryeval System).

•Desde 1966 aproximadamente adopta la estructura MEDLINE (Medical Literature Online). Comercializada en discos, posteriormente accesos online por suscripción o acceso gratuito a través de PubMed. Esta plataforma En se pone en marcha entre 1996/1997

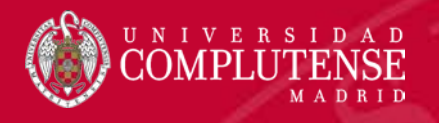

### Medline: cobertura temática

•Es la base de datos bibliográfica más importante para el área de biomedicina y ciencias afines.

- •Medicina.
- •Odontología.
- •Enfermería.
- •Farmacia.
- •Toxicología.
- •Veterinaria.
- •Salud Pública.
- •Psiquiatría.
- •Psicología.
- •Medicina Legal y forense.
- •Anatomía.
- •Fisiología.
- •Terapias

•Ciencias preclínicas. •Inmunología y Microbiología •MEDLINE también cubre las ciencias de la vida importantes para los "biomédicos", investigadores y educadores, como bioquímica. •El aumento de la cobertura de las ciencias de la vida comenzó en 2000.

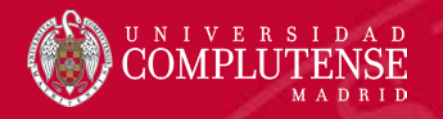

### Medline

•Cobertura temporal: desde 1966 hasta la actualidad, y citas anteriores a 1966 a través de OldMedline, aproximadamente desde los años 1940.

•Contenido: más de 24 millones de referencias de artículos correspondientes a unas 5.600 revistas.

•Procedencia por países: más de 70 países.

•Idioma: 40 idiomas. unos 60 idiomas para las revistas más antiguas. Desde 2010 más del 40% son referencias de artículos publicados en los Estados Unidos. Alrededor del 93% se publican en inglés, y alrededor del 85% tienen resúmenes en inglés escritos por autores de los artículos.

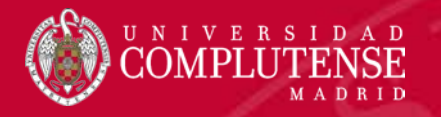

### PubMed

•Acceso público y gratuito a la base de datos Medline y otras bases de datos de la NLM.

•Desarrollado por el NCBI (National Center for Biotechnology Information) National Library of Medicine (NLM), de los Estados Unidos, perteneciente al National Institutes of Health.

•Se crea en 1996, pero se puede localizar información desde 1946 aproximadamente.

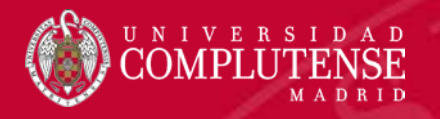

### PubMed

Contenido**:**

•Registros Medline (con indización Mesh): aproximadamente el 88,9% de respecto al total de referencias de PubMed.

•Registros PubMed / no Medline (sin indización MeSH): aproximadamente 11,1% restante:

•Referencias en proceso de indización antes de incorporarse a Medline

•Referencias que no serán incorporadas a Medline.

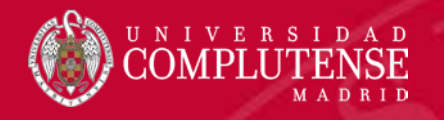

### PubMed / Referencias en proceso (PreMedline) [Medline Record in proces]

•Citas en proceso de indización y evaluación para su inclusión en la base de datos MEDLINE.

•Datos básicos sin indización con términos MeSH.

•Información muy reciente.

•Posteriormente se incorporan a MEDLINE cuando el registro se ha completado con los términos MeSH.

•Las citas en proceso no han pasado los controles de calidad de la NLM.

• Semanalmente se van incorporando a Medline.

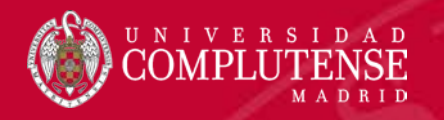

### PubMed / [PubMed-as supplied by publisher]

•Referencias enviadas electrónicamente por el editor.

•Pueden incluir errores en los datos bibliográficos: dato de páginas, nombre del autor, etc.

•Diariamente, se agregan a PreMedline:

•Una parte nunca se incluirá en Medline.

•Otra parte se agregará a Medline y el registro se completará con los términos del tesauro.

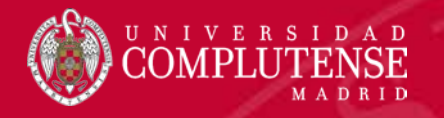

### PubMed / No Medline

•Contenido PubMed que no está en Medline:

- •Algunas referencias de OLDMEDLINE.
- •Referencias procedentes de PubMed Central cuando proceden de revistas no aceptadas en Medline.
- •Referencias de manuscritos de autores financiados por NIH.
- •Citas de libros de la NLM-NCBI Bookshelf.

•Revistas "fuera de cobertura"; indizadas parcialmente en Medline. Revistas de ciencias generales y de química general; sólo los artículos de ciencias biológicas están indexados con MeSH.

### Etiqueta "STAT": Status: (etiqueta de capo). Uso interno para el proceso [sb]

- •Publisher: enviadas electrónicamente por el editor.
- •In-Data-Review: en revisión de los datos. Comprobación de errores. Por ejemplo: nombres de autores, datos de paginación, etc.
- •PubMed-not-MEDLINE: No recibirán la indexación Medline.
- •In-Process: pendiente de asignación de los términos MeSH.
- •[Epub ahead of print]:citas aparecidas de forma electrónica antes de su aparición impresa.
- •MEDLINE: citas indexadas con términos MeSH.
- Los registros en el estado MEDLINE son los únicos registros 'verdaderos' de MEDLINE.
- •OLDMEDLINE: registros que citan artículos publicados antes de 1966; tienen al menos un encabezado MeSH. Se consideran registros MEDLINE.

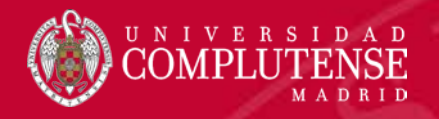

#### Estructura del registro: Formato Medline

- PMID- 28608620
- OWN NLM
- STAT- In-Process
- DA 20170613
- LR 20170913
- IS 1552-485X (Electronic)
- IS 1552-4841 (Linking)
- $VI 174$
- $TP 7$
- DP 2017 Oct
- TI Genome-wide association study of facial emotion recognition in children and association with polygenic risk for mental health disorders.
- PG 701-711
- LID 10.1002/ajmg.b.32558 [doi]
- AB Emotion recognition is disrupted in many mental health disorders, which may reflect shared genetic aetiology between this trait and these disorders. We
- El registro bibliográfico está estructurado con el formato llamado "Medline".
- La información se distribuye en campos identificados por su etiqueta (tag) correspondiente.
- https://www.nlm.nih.gov/bsd/mms/medlineelements.html

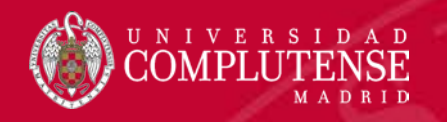

## BUSCAR EN PUBMED

- Búsqueda sencilla sin especificar campo.
- Búsqueda sencilla en campo específico.
- Frase exacta.
- Truncamiento.
- Búsqueda combinada:
	- Operadores booleanos.
	- Búsqueda en campos del registro bibliográfico.
	- Editor : buscar desde el editor.
	- Historial: buscar desde el historial.
	- Tesauro: buscar desde el tesauro.

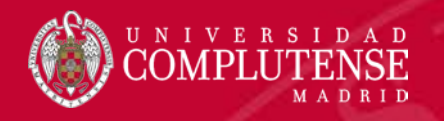

#### Búsqueda sencilla sin especificar campo

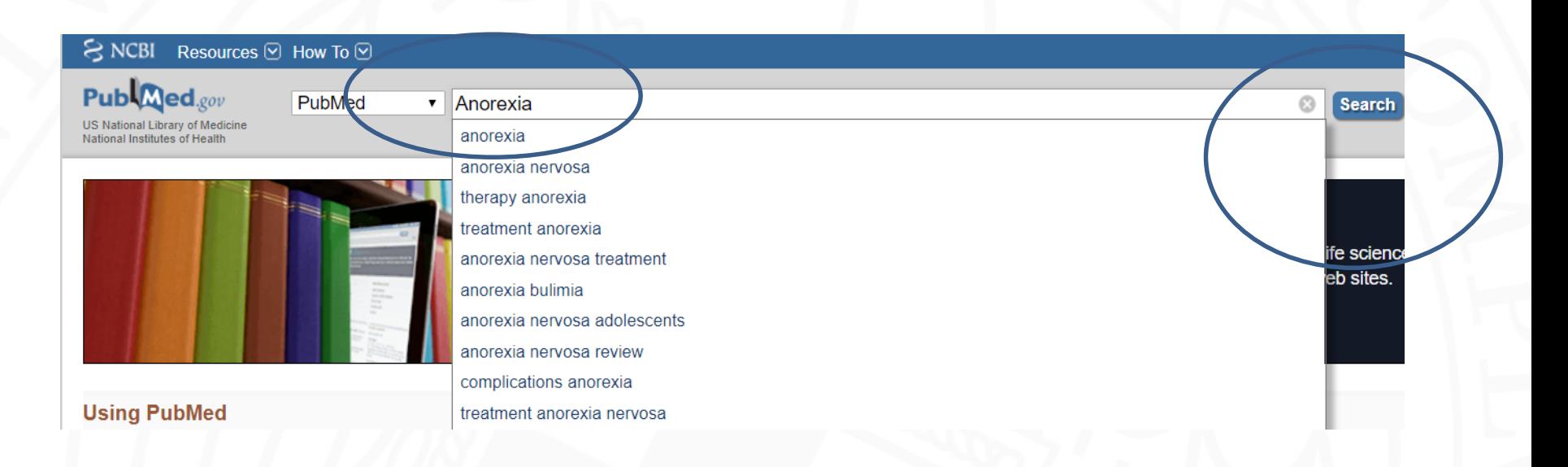

- Escribir el término en la caja de búsqueda.
- Pulsar el botón "Search" para ejecutar la búsqueda.
- Si no se especifica ningún campo, el sistema buscará en todo el registro bibliográfico (Mapeo automático).

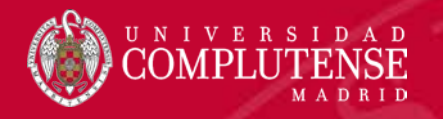

### Búsqueda sencilla especificando campo

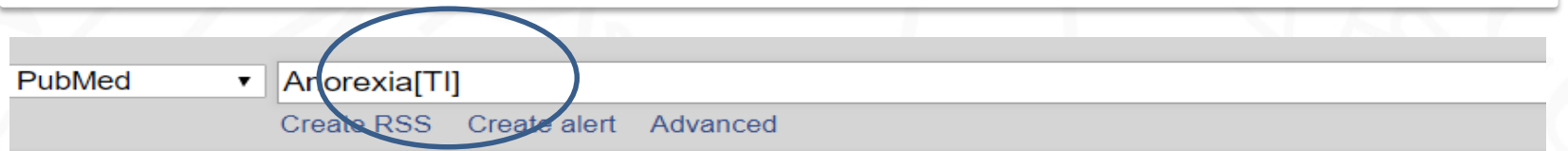

Format: Summary - Sort by: Publication Date - Per page:  $20 \div$ 

**Search results** 

Items: 1 to 20 of 9996

of  $500$  Next > Last >>  $<<$  First  $<$  Prev **Page** | 1

Send to  $\sim$ 

<u>Alpha-melanocyte stimulating hormone-induced anorexta in Japanese quail (Coturnix japonica)</u>

1. likely involves the ventromedial hypothalamus and paraventricular nucleus of the hypothalamus.

Lear T, Liu L, O'Donnell M, McConn BR, Denbow DM, Cline MA, Gilbert ER. Gen Comp Endocrinol. 2017 Oct 1;252:97-102. doi: 10.1016/j.ygcen.2017.08.005. Epub 2017 Aug 4. PMID: 28782535 Similar articles

- Escribir el término en la caja de búsqueda seguido de la etiqueta de campo correspondiente entre corchetes.
- Pulsar en el botón "Search" para ejecutar la búsqueda.
- El sistema buscará el término solo en el campo especificado.
- Ejemplo: [TI] / [Title] etiqueta de título del artículo.

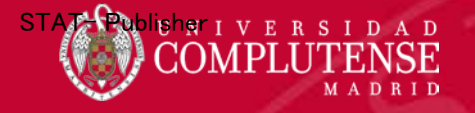

### El término es una frase

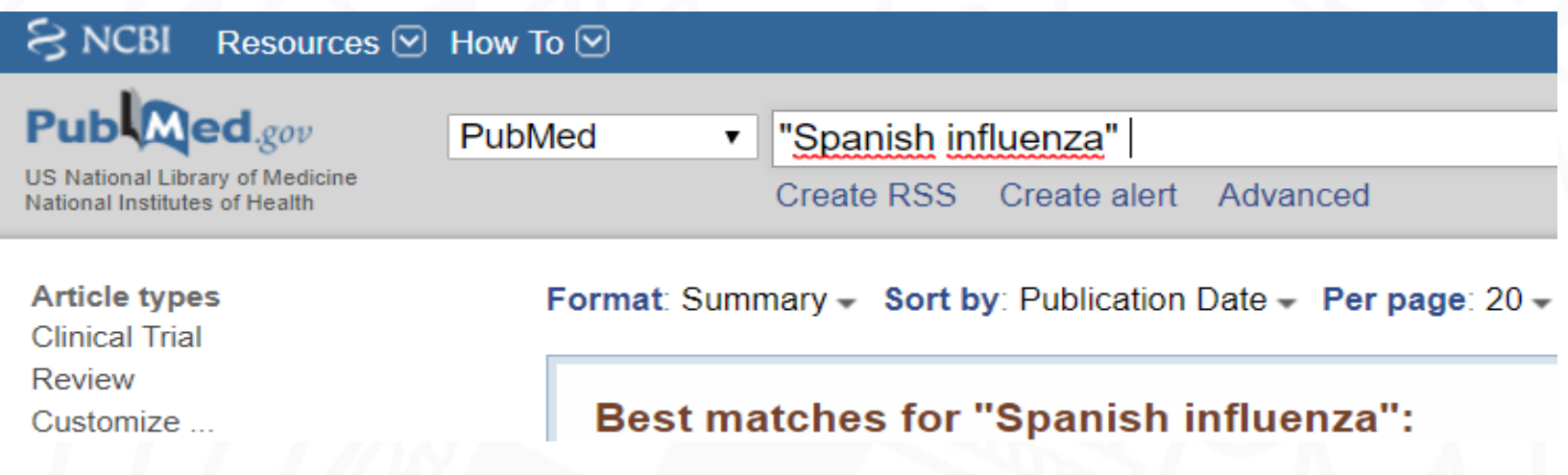

• Para introducir una frase como término de búsqueda, debemos escribirla entre comillas .

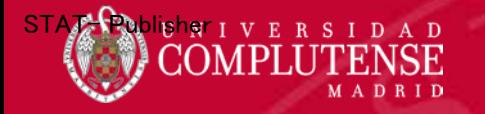

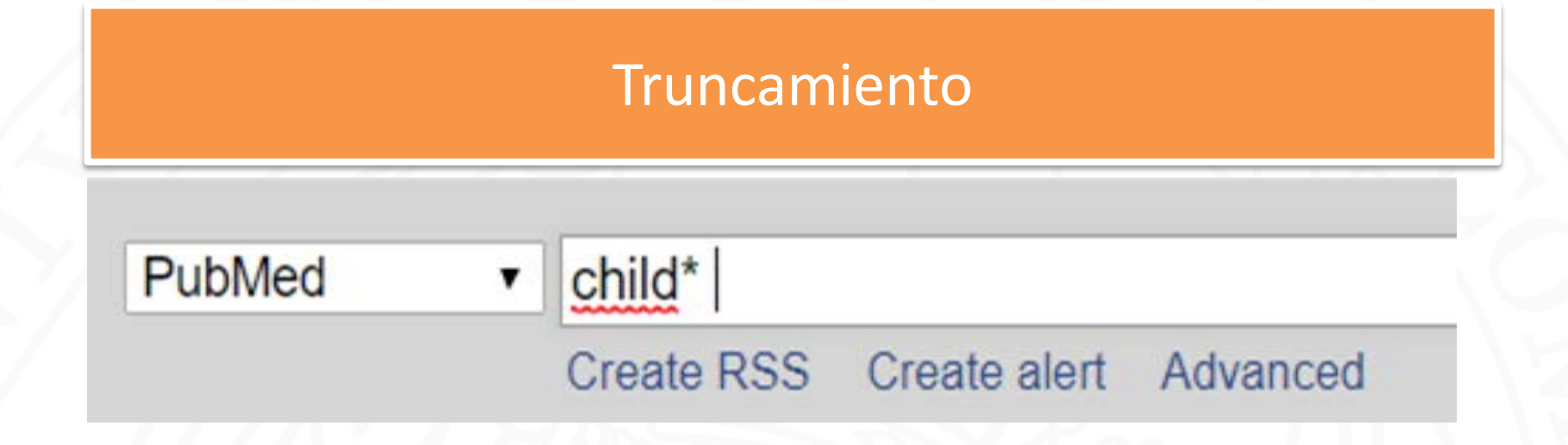

- El truncado permite recuperar los términos que contienen la misma raíz colocando un asterisco al final de un término de búsqueda. Si ponemos child*\** Pubmed recuperará los términos children, childhood*.*
- PubMed Recupera las primeros 600 variaciones de un término truncado. Si un término truncado produce más de 600 variaciones, PubMed muestra un mensaje de advertencia. En este caso conviene alargar la palabra raíz.

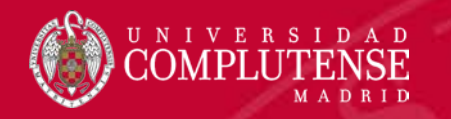

### Búsqueda combinada

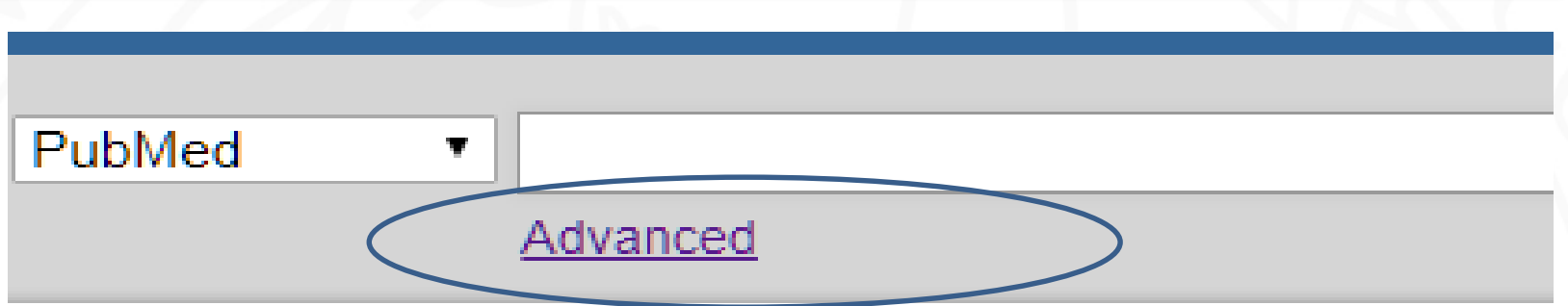

- Desde la pantalla de inicio de PubMed se puede acceder a la pantalla de búsqueda avanzada con la opción correspondiente "Advanced"
- Las opciones de la pantalla son:
	- Edit: para editar y modificar cadenas complejas de búsqueda
	- Builder: para "construir" la cadena utilizando "cajas" de búsqueda
	- Histoy: para gestionar búsquedas guardadas durante la sesión

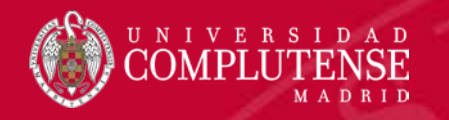

### "Construir" la búsqueda

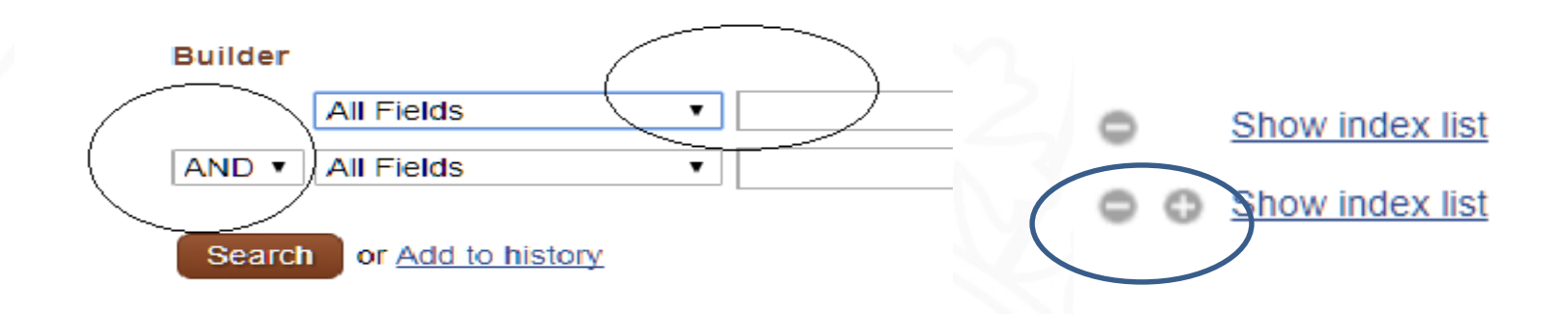

•La opción "Builder" presenta las cajas de búsqueda para combinar términos. •Pueden añadirse tantas cajas como se necesiten con el signo "más" y eliminarlas con el signo "menos" •El operador booleano se selecciona del menú desplegable. •Hay un menú también para los campos del registro.

•Se puede consultar el índice antes de realizar la búsqueda.

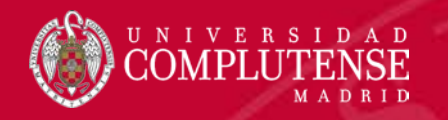

#### Operadores booleanos

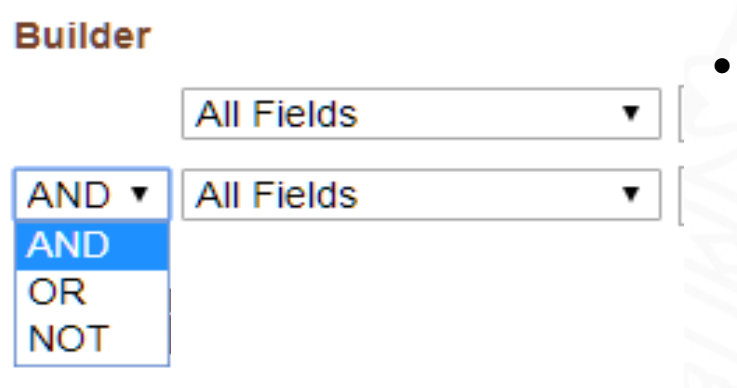

- Los operadores booleanos se utilizan para realizar búsquedas combinadas:
	- (AND)
	- $(OR)$
	- (NOT)

Ej.:«Liver diseases» AND pregnancy (sólo las citas que contengan estos términos). Ej: Cancer OR Neoplasm (citas que contenga los dos términos o al menos uno). Ej.:Orthodontics NOT Adults (Excluye las citas que contengan el término escrito detrás del operado.

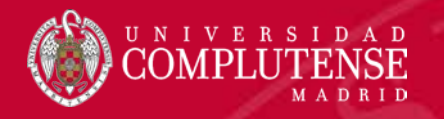

#### Campos del registro

#### **Builder**

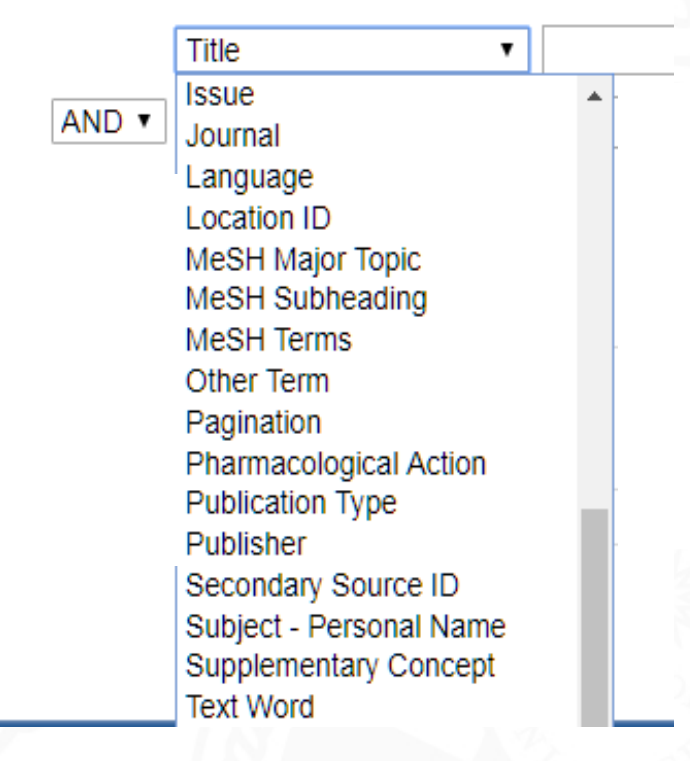

•Para buscar en un campo específico del registro, hay que seleccionar la opción desplegando el menú correspondiente.

•La opción por defecto es "All fields" que buscará en todos los campos del registro.

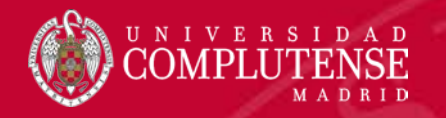

#### Busqueda combinada en campos

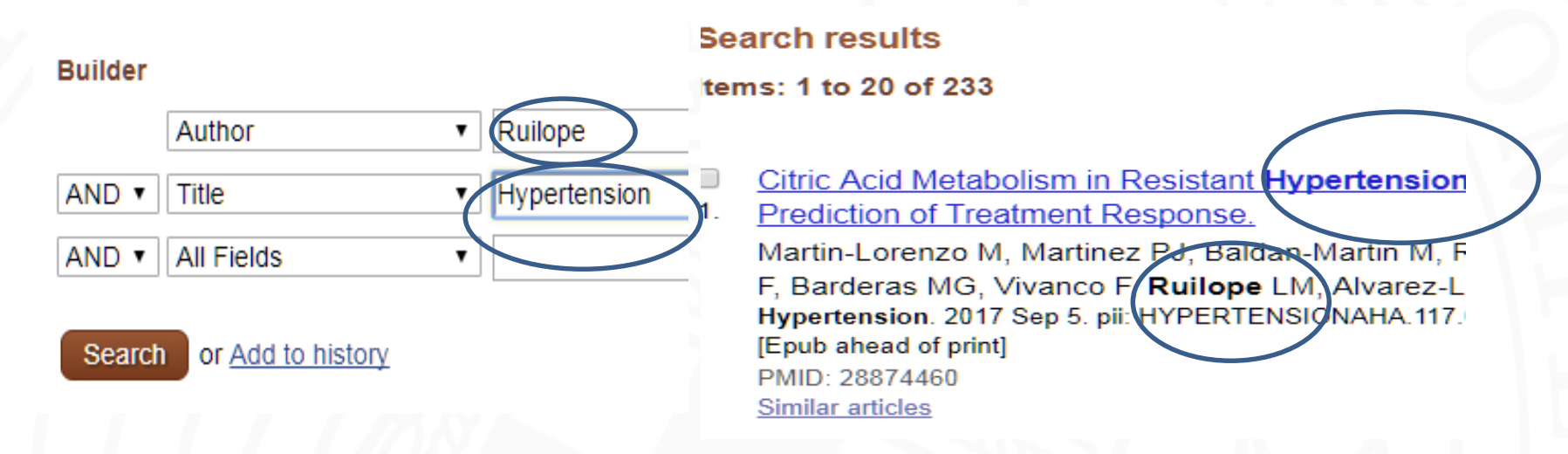

- •Hay que seleccionar el campo en el que buscará el sistema.
- •Escribir en la caja los términos de la búsqueda.
- •Después seleccionar el operador.
- •Pulsar en el botón "Search".

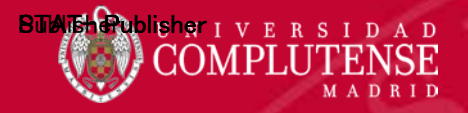

### Editor

((Alopecia[Title]) OR Psoriasis[Title]) AND "The Journal of dermatology"[Journal]

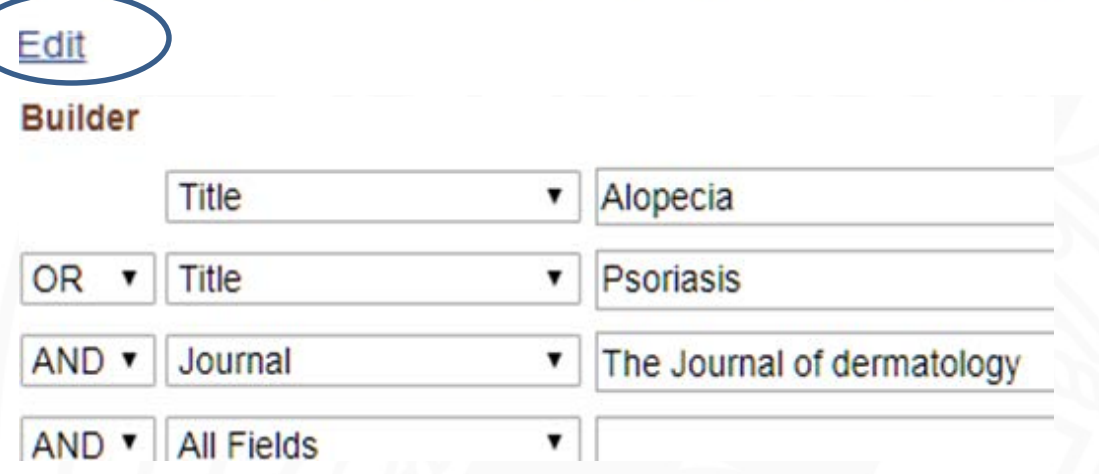

•Para modificar la cadena de búsqueda en el editor, hay que pulsar primero en la opción "Edit".

•A medida que se construye la búsqueda con las cajas del "Constructor", La cadena de búsqueda se va escribiendo con la sintaxis correcta, (operadores y etiquetas), en el "Editor"

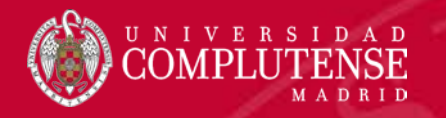

### Editor de la búsqueda

(Phobic\*[Title]) OR Anxiety[Title]) AND (Therapy[Title/Abstract] OR Treatment[Title/Abstract])

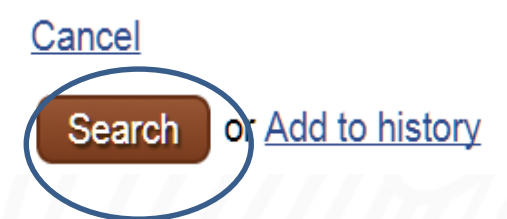

•También es posible construir libremente cadenas complejas de búsqueda escribiéndolas y modificándolas en el editor.

•Hay que respetar la sintaxis de búsqueda: operadores en mayúscula, etiquetas de campo entre corchetes escritas junto al término sin espacio, cada "subcadena" encerrada entre paréntesis.

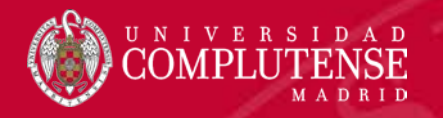

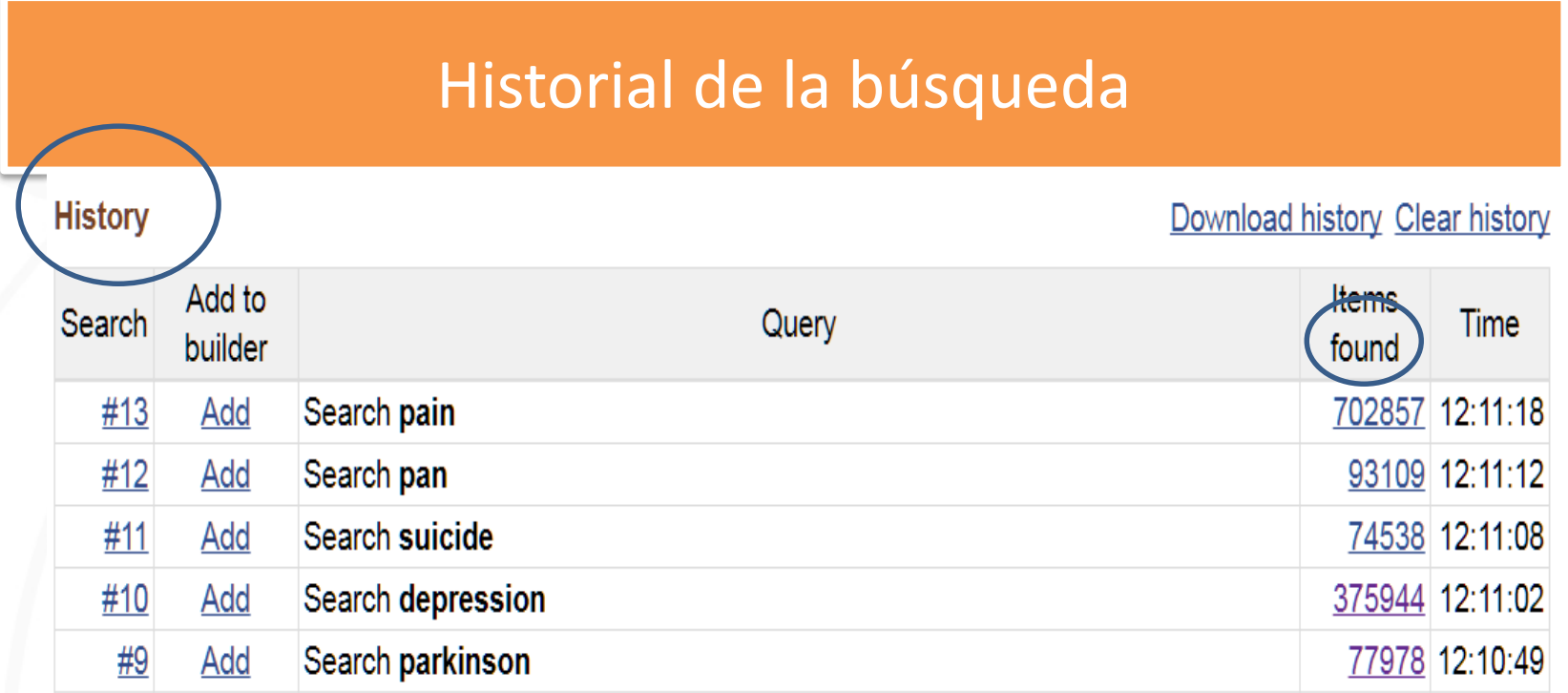

•El historial conserva las búsquedas realizadas durante una sesión, asignado un número de orden a cada una.

•Se puede comprobar el número de registros recuperados en cada búsqueda.

•Se puede recuperar una búsqueda y volver a ejecutarla.

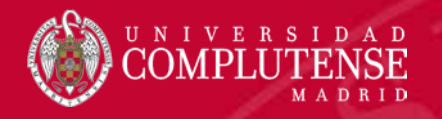

### Historial de la búsqueda

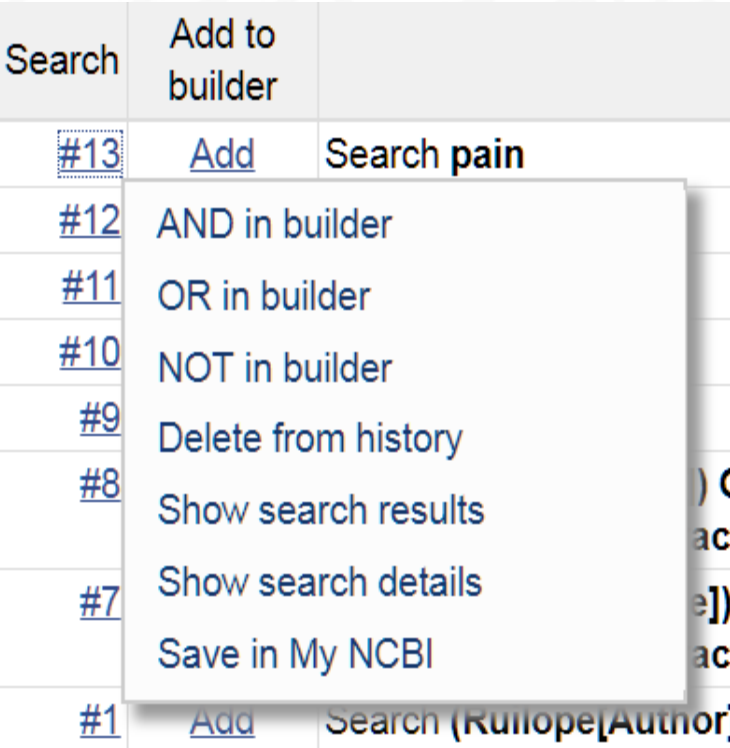

Pinchando sobre el número de orden de una búsqueda, se despliega un menú con las opciones:

> •Añadir el término a la caja de búsqueda seleccionando un operador.

•Eliminar la búsqueda.

•Mostrar la estrategia de búsqueda (el mapeo automático de términos). •Salvar la búsqueda como alerta.

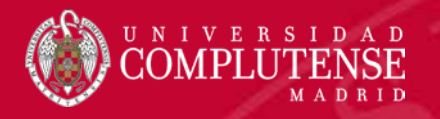

### Historial de la búsqueda

#### **History**

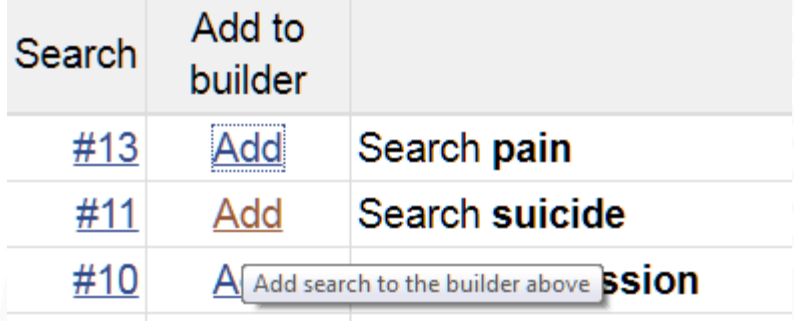

- La opción "Add", añade directamente la búsqueda al "constructor".
- Se puede borrar el historial completo.
- El historial es temporal, para guardarlo, se puede descargar en tabla, en formato compatible con "Excel"

#### Download history Clear history

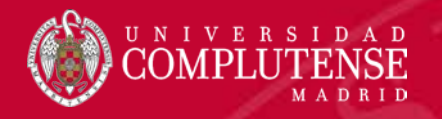

### Historial de la búsqueda

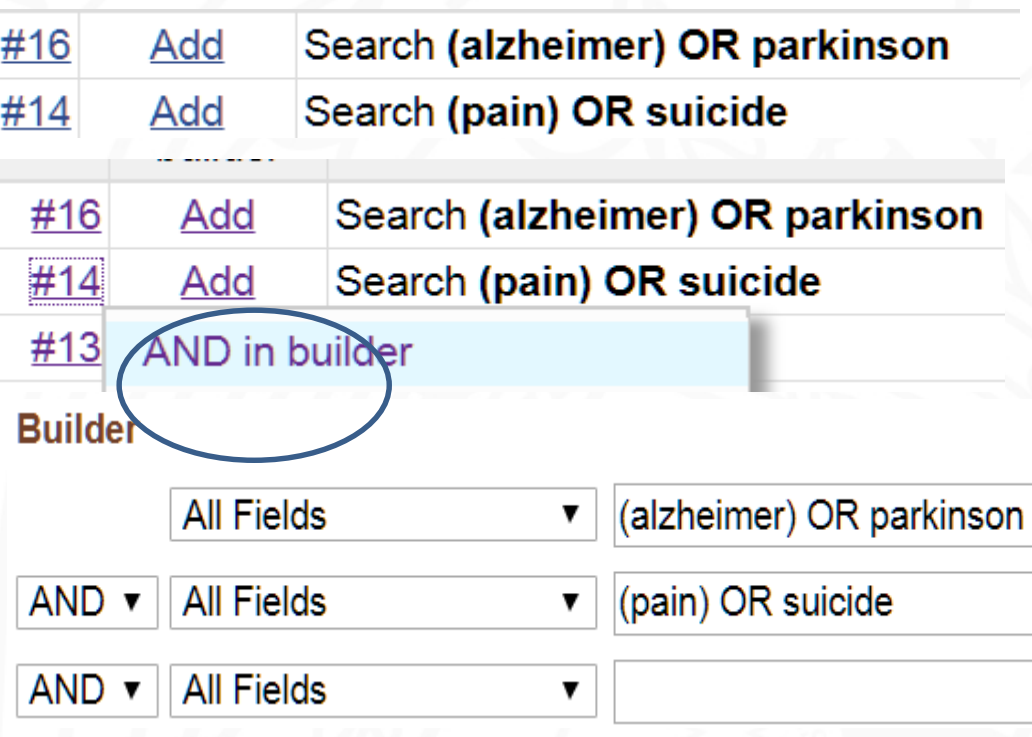

•El historial permite "encadenar" búsquedas sucesivas para crear cadenas complejas:

•Se buscan los términos separadamente y se van añadiendo al historial

•Bajo un solo número del historial se han reunido dos búsquedas que a su vez se combinan con otro número del historial que agrupa otras dos, y así sucesivamente.

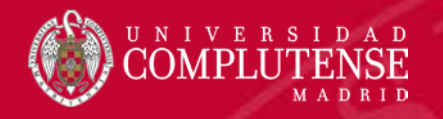

#### **MESH:** Medical Subject Headings

PubMed  $\pmb{\nabla}$ dbVar **EST** Gene Genome **GEO DataSets GEO Profiles GSS GTR** HomoloGene **Identical Protein Groups** MedGen **MeSH NCBI Web Site NLM Catalog** 

•Varios accesos:

•Seleccionar la opción correspondiente del menú de la caja de búsqueda de la pantalla inicial.

•En la parte inferior de la pantalla inicial bajo la bajo la entrada "More Resources"

#### **More Resources**

**MeSH Database** 

Journals in NCBI Databases

**Clinical Trials** 

E-Utilities (API)

LinkOut

MeSH**:** Medical Subject Headings, es el vocabulario controlado de la base de datos Mediline. Se actualiza anualmente y es un referente para documentalistas y profesionales del área biomédica.

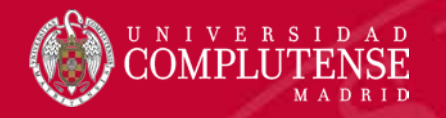

#### **MESH: :** Medical Subject Headings

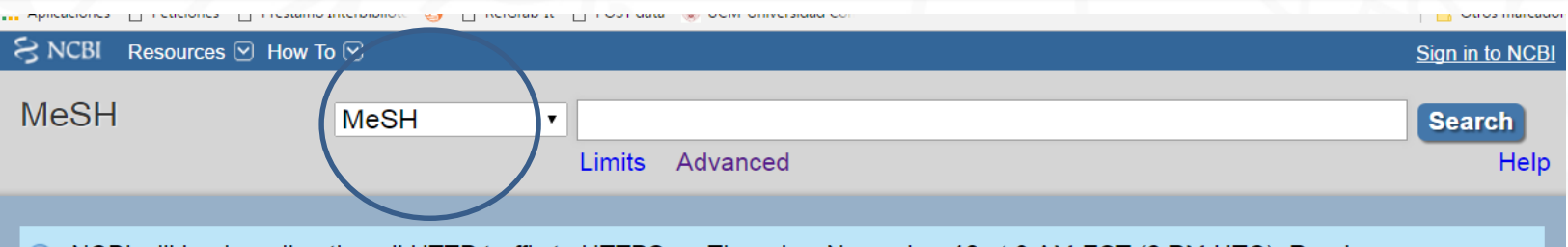

NCBI will begin redirecting all HTTP traffic to HTTPS on Thursday, November 10 at 9 AM EST (2 PM UTC). Read more,  $\circledcirc$ 

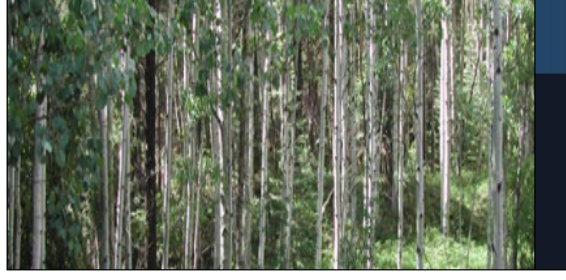

#### **MeSH**

MeSH (Medical Subject Headings) is the NLM controlled vocabulary thesaurus used for indexing articles for PubMed.

#### **MeSH:**

**More Resources** 

• Para consultar un término hay que escribirlo en la "caja" de búsqueda correspondiente al MeSH.

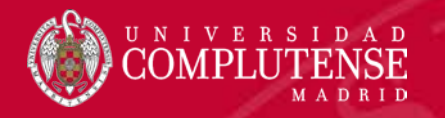

#### **Bulimia**

Eating an excess amount of food in a short period of time, as seen in the disorder of **BULIMIA** NERVOSA. It is caused by an abnormal craving for food, or insatiable hunger also known as "ox hunger". Year introduced: 1987

• En un registro MeSH, encontramos en primer lugar una breve definición del término y la fecha en que fue introducido en el tesauro.

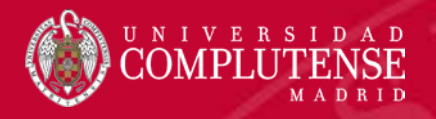

- analysis
- anatomy and histology
- blood
- cerebrospinal fluid
- chemically induced
- classification
- $\Box$  complications
- $\Box$  diagnosis
- $\Box$  diagnostic imaging
- $\Box$  diet therapy
- $\Box$  drug therapy
- economics  $\Box$
- $\Box$  enzymology
- $\Box$  epidemiology
- $\Box$  ethnology
- $\Box$  etiology
- $\Box$  genetics
- $\Box$  history
- $\Box$  immunology
- $\Box$  metabolism
- $\Box$  microbiology
- $\Box$  mortality
- $\Box$  nursing
- $\Box$  organization and administration
- parasitology
- pathology
- physiology
- physiopathology
- $\Box$  prevention and control
- $\Box$  psychology
- $\Box$  rehabilitation
- $\Box$  statistics and numerical data
- $\Box$  surgery
- therapy
- $\Box$  urine
- A continuación encontramos una lista de subencabezamientos admitidos para el término del registro.

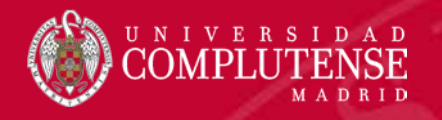

#### **Entry Terms:**

- Bulimias
- **Binge Eating**
- Eating, Binge

Encontramos también la lista de encabezamientos no admitidos en el MeSH para el término consultado.

- Restrict to MeSH Major Topic.
- Do not include MeSH terms found below this term in the MeSH hierarchy.
	- "Major Topic" indica que el término consultado es tratado como tema principal del artículo. Seleccionando esta opción se restringe la búsqueda al Major Topic y a todos los términos específicos que penden de él en su "árbol". Se puede marcar la casilla para indicar que no se incluyan estos términos en la búsqueda.

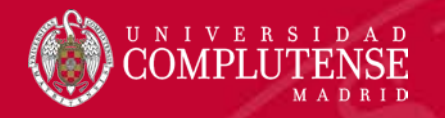

See Also:

• Bulimia Nervosa

**All MeSH Categories Diseases Category Pathological Conditions, Signs and Symptoms Signs and Symptoms Signs and Symptoms, Digestive** Hyperphagia **Bulimia** 

- La "El árbol" es una estructura jerárquica en la que los términos se clasifican de lo general a lo particular. El término consultado "penderá" de otro más general dentro de la categoría.
- Un mismo término puede clasificarse en más de un árbol.
- MeSH utiliza 16 categorías para esta estructura.

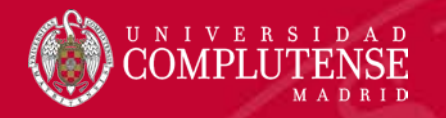

#### **Buscar desde el MeSH**

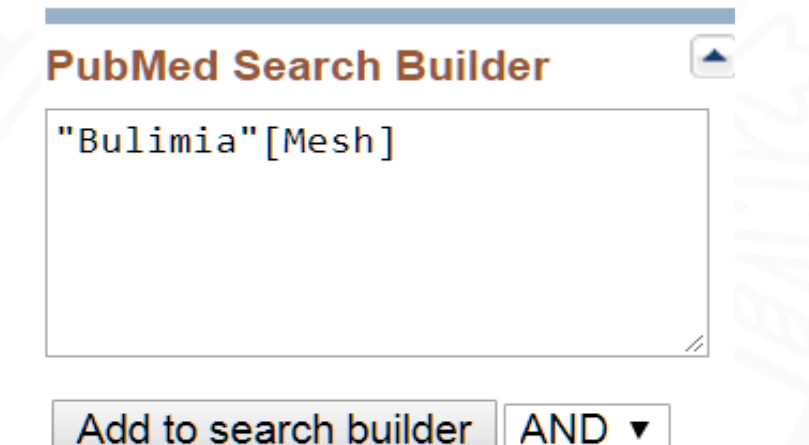

Search PubMed

- Para buscar en PubMed con el término consultado hay que pulsar en el botón "Add to search builder", y el término pasará a la ventana correspondiente en la forma correcta, y con la etiqueta entre corchetes que indica que la búsqueda se realizará en el campo MeSH.
- Para que la búsqueda se efectúe en PuBMed hay que pulsar a continuación el botón "Search PubMed".

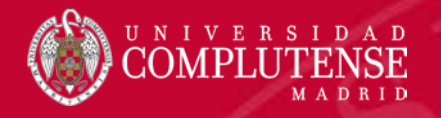

#### **Buscar desde el MeSH**

#### **PubMed Search Builder**

("Bulimia"[Mesh]) AND "Depression"[Mesh]

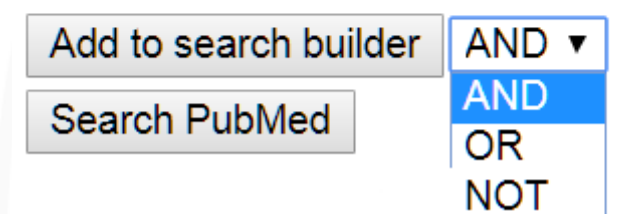

•Para realizar una búsqueda combinada, hay que localizar los dos términos y enviarlos a la caja de búsqueda pero sin pulsar el botón "Search PubMed" hasta que ambos estén preparados formado la cadena correcta de búsqueda.

• El botón "Search PubMed" se pulsará después de haber localizado y enviado a la "caja" cada uno de los términos.

•Después de haber buscado el primero, se selecciona el operado booleano que se utilizara para combinar los términos.

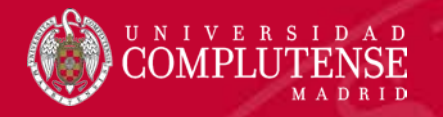

### **Buscar en el campo MeSH**

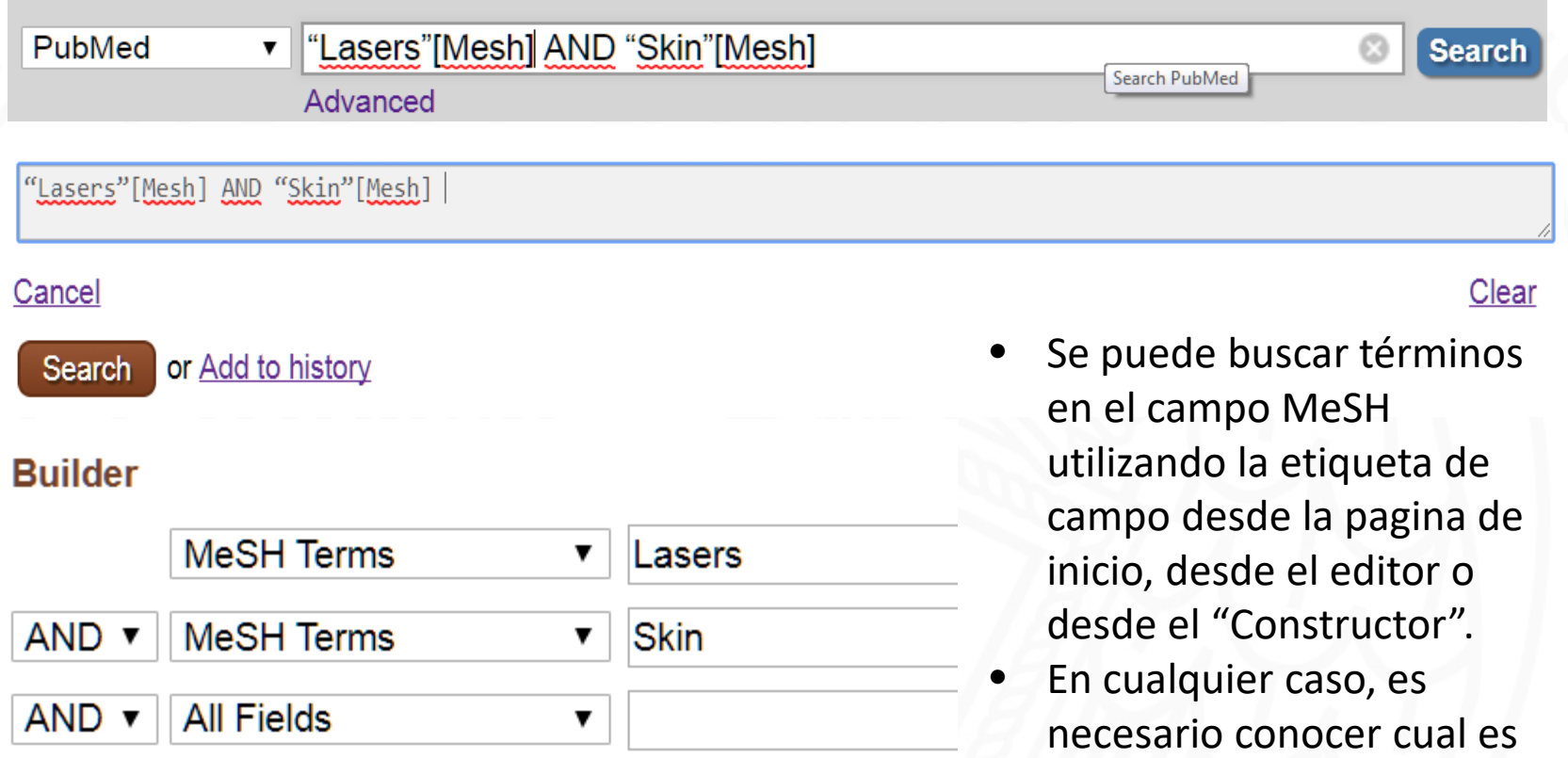

el término aceptado en el

MeSH.

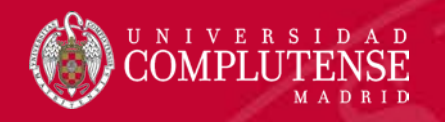

# RESULTADOS DE LA BÚSQUEDA

- Registro bibliográfico PubMed.
- Cambiar opciones de visualización.
- Filtros.
- Información complementaria.
- Operar con los resultados de la búsqueda:
	- Guardar los resultados en un fichero
	- Enviar los resultados por e-mail
	- Portapapeles

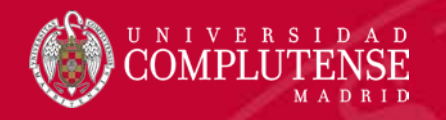

#### Pantalla de resultados de la búsqueda

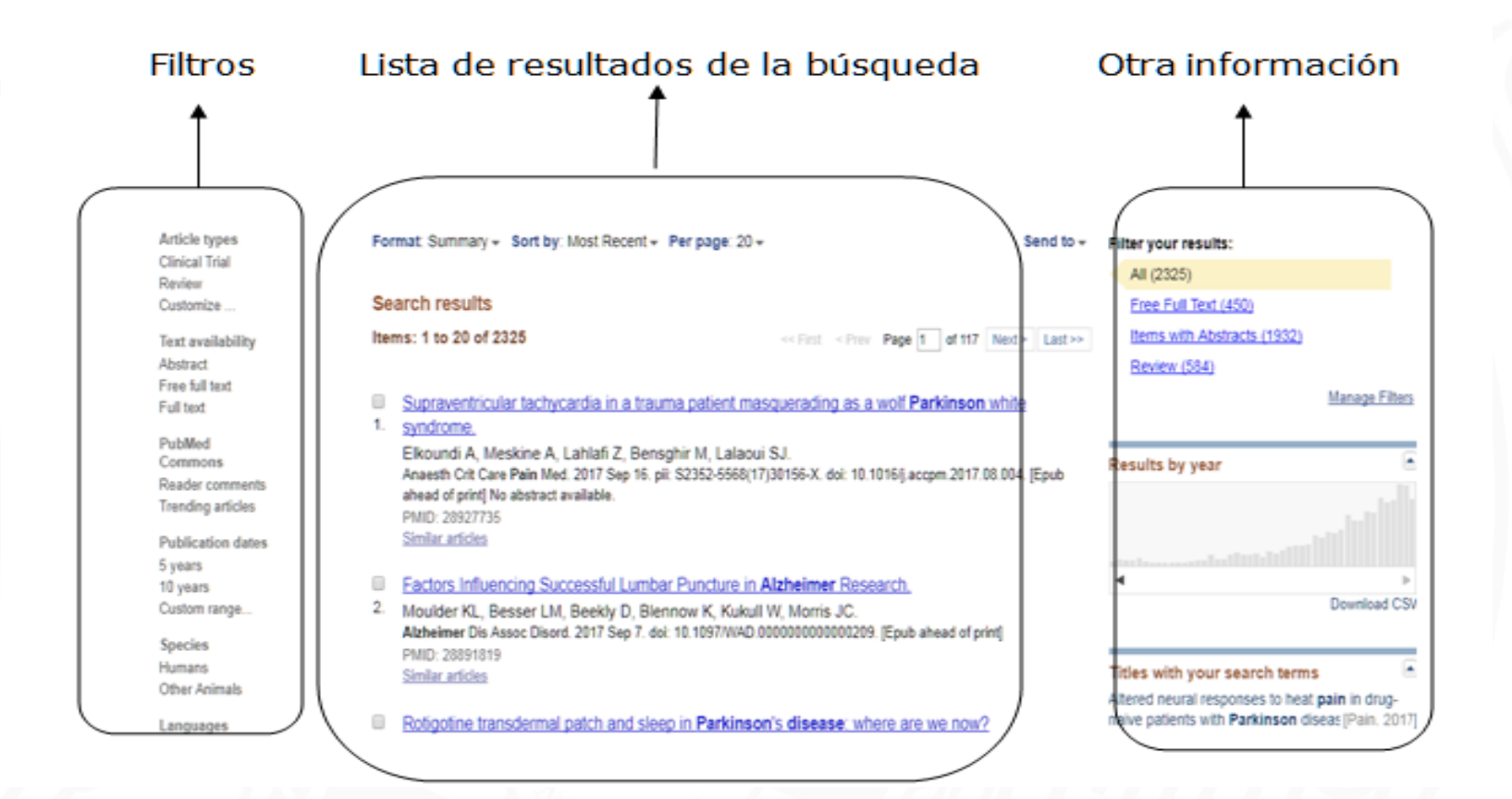

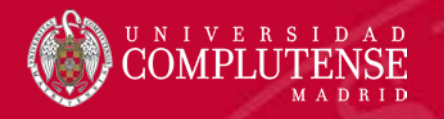

#### Registro PubMed

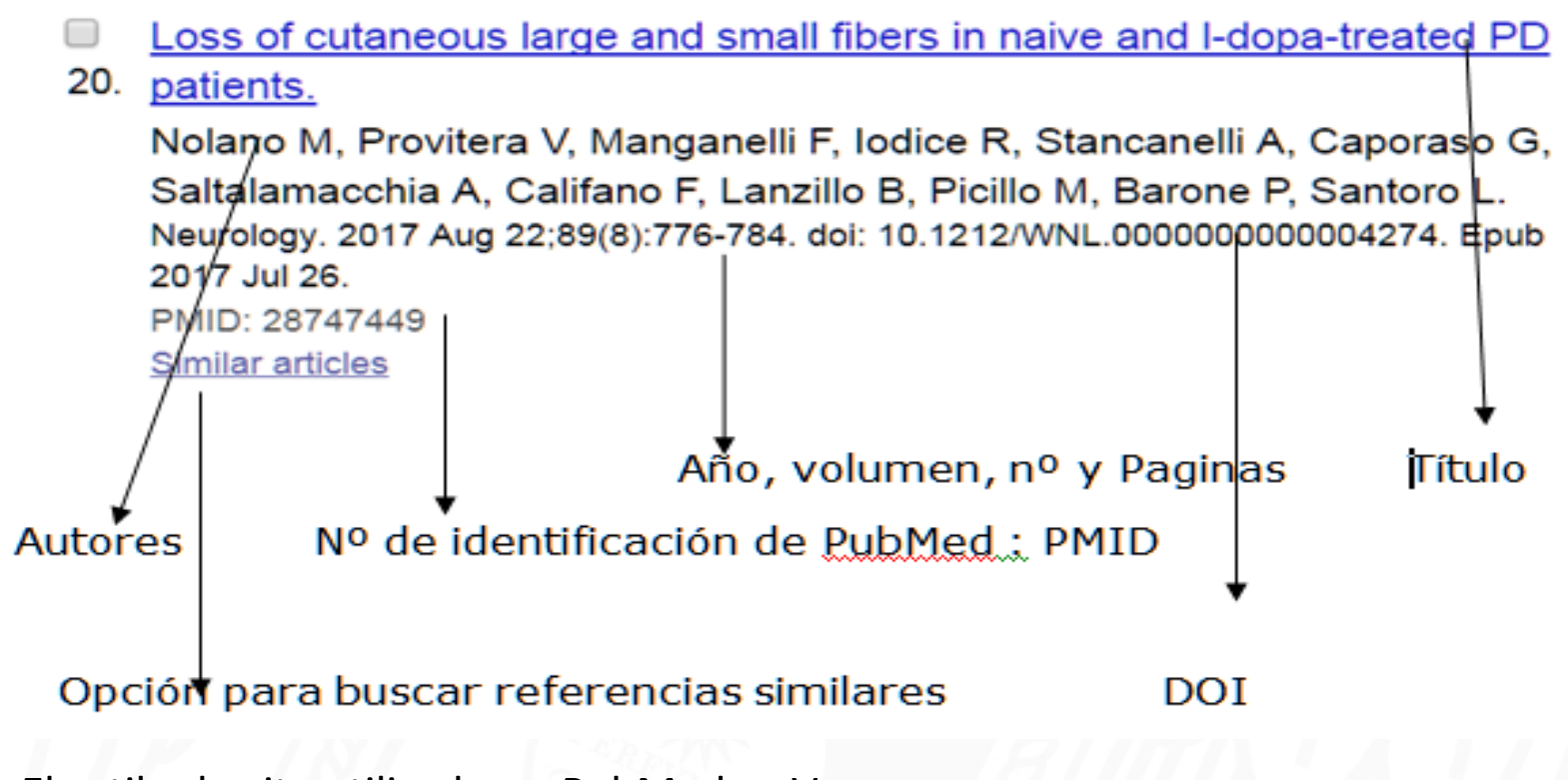

•El estilo de cita utilizado en PubMed es Vancouver.

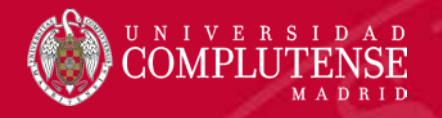

#### Registro PubMed

[Enteral nutrition in neurological patients: is there enough vitamin D content in commonly used formulas?]. Botella Romero F, Alfaro Martínez JJ, Luna López V, Galicia Martín I; Grupo de Trabajo sobre Calcio y Vitamina D en Nutrición Enteral. Nutr Hosp. 2012 Mar-Apr;27(2):341-8. doi: 10.1590/S0212-16112012000200003. Review. Spanish. PMID: 22732955 **Free Article** Similar articles Disponibilidad de acceso al texto completo Indicación de idioma del documento Título traducido al inglés

•Cuando el idioma del artículo no es inglés, el título figura entre corchetes para indicar que se trata de un título traducido.

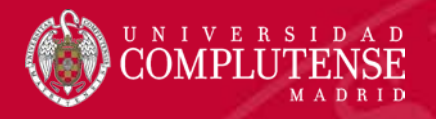

### Aplicar filtros

**Article types Clinical Trial Review** Customize

**Text** availability Abstract Free full text **Full text** 

**Publication** dates 5 years 10 years

Custom range...

**Species Humans Other Animals** 

**Clear all** 

**Additional filters** 

Article types

 $\triangle$  Text availability

 $\blacksquare$  Publication dates

 $\triangle$  Species

Languages

**Sex** 

Subjects

Journal categories

Ages

**Show** 

Search fields

Clear all

#### Show additional filters

•Se puede activar un filtro y el sistema mostrará de la lista total de resultados, solo aquellos registros que cumplan el criterio del filtro seleccionado.

•Se puede borrar todos los filtros.

•Si un filtro no aparece en la pantalla, es posible localizarlo con la opción "Show additional filters", seleccionarlo, y situarlo en la lista de filtros activos.

**Show additional filters** 

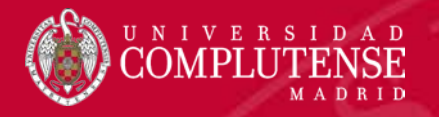

#### Aplicar filtros

**Text** availability <del>Abstract</del> **J** Free full text

clear

Full text

**PubMed Commons** Reader comments **Trending articles** 

**Publication** dates 5 years 10 years

# Items: 1 to 20 of 450

Filters activated: Free full text. Clear a

 $<<$  Fit

- Rotigotine transdermal patch and
- 1. are we now?

**Search results** 

Rosa-Grilo M, Qamar MA, Taddei I Sauerbier A, Chaudhuri KR. NPJ Parkinsons Dis. 2017 Sep 5:3:28, d 2017. Review. Free PMC Article PMID: 28890931 Similar articles

•Se puede filtrar la lista de resultados por el criterio de accesibilidad texto completo gratuito, y el sistema mostrará solo los registros que cumplan este requisito.

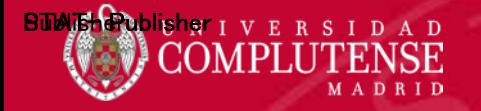

### Opciones de visualización

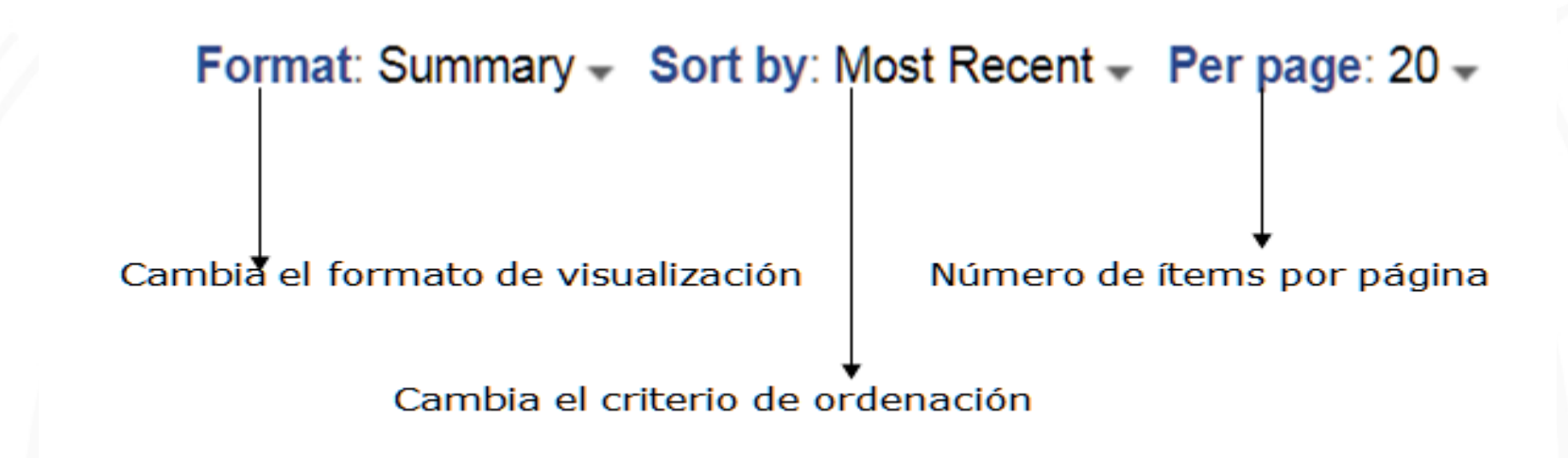

•Las opciones de visualización son:

•Format: formato de los registros de la lista de resultados.

•Sorty by: ordenación de los registros de la lista.

•Per page: número de registros visualizados por página.

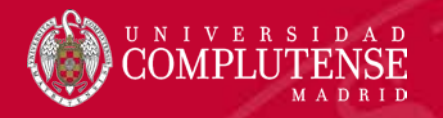

#### Cambiar formato

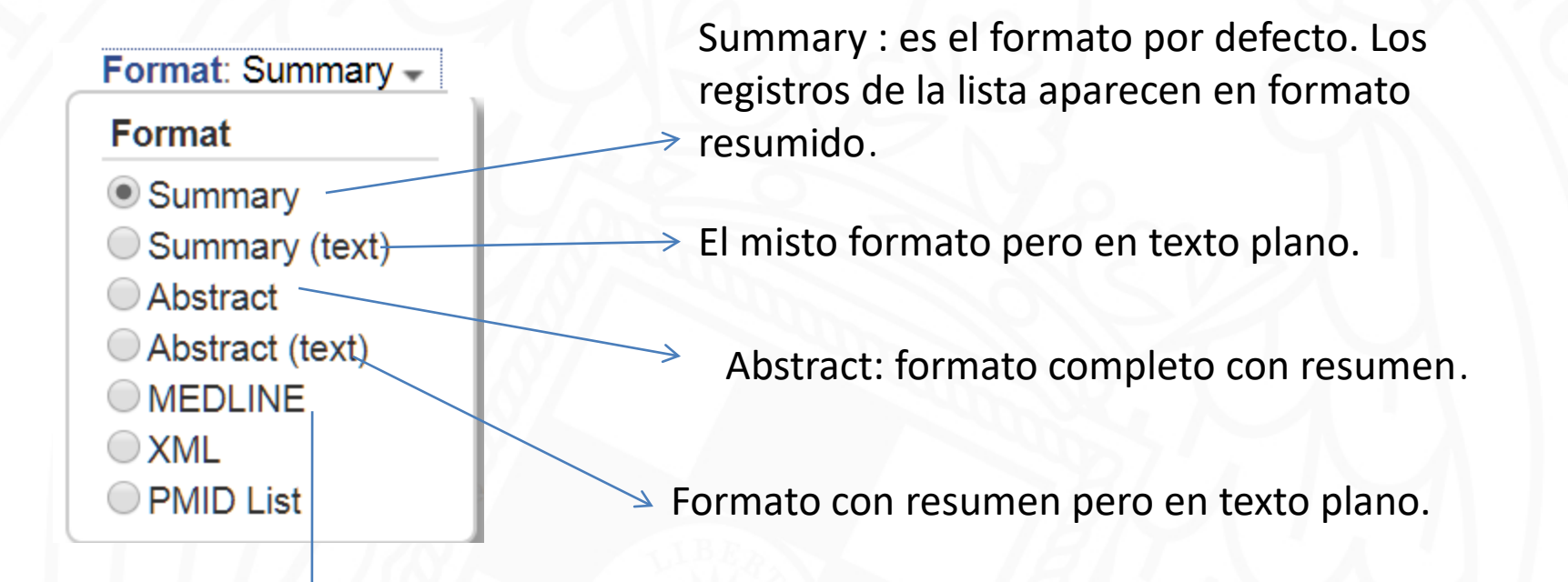

• Formato MEDLINE. Se utiliza para importar registros PubMed a los gestores bibliográficos. Algunos datos, como el título original para artículos que no están escritos en inglés, se pueden localizar con este formato.

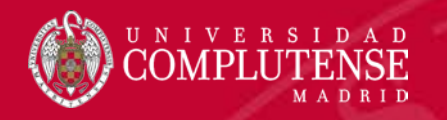

#### Cambiar formato

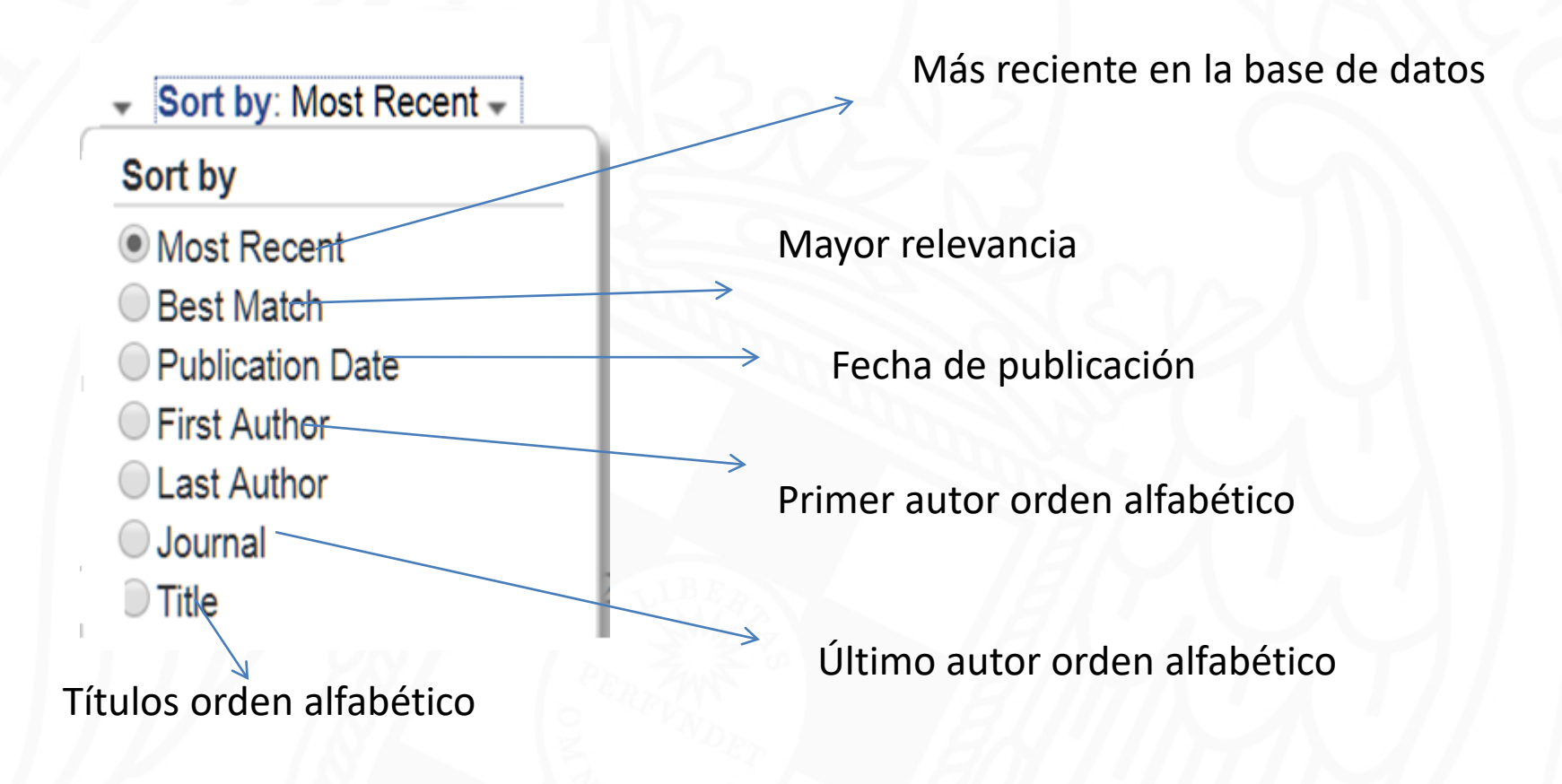

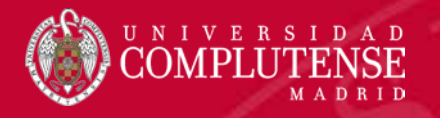

#### Formato con Abstract

World Psychiatry. 2015 Jun: 14(2): 198-206. doi: 10.1002/wps.20215.

#### 3. 5-HTTLPR genotype potentiates the effects of war zone stressors on the emergence of PTSD, depressive and anxiety symptoms in soldiers deployed to iraq.

Telch MJ<sup>1</sup>, Beevers CG<sup>1</sup>, Rosenfield D<sup>2</sup>, Lee HJ<sup>3</sup>, Reijntjes A<sup>4</sup>, Ferrell RE<sup>5</sup>, Hariri AR<sup>6</sup>.

Author information

#### **Abstract**

Exposure to war zone stressors is common, yet only a minority of soldiers experience clinically meaningful disturbance in psychological function. Identification of biomarkers that predict vulnerability to war zone stressors is critical for developing more effective **treatment** and prevention strategies not only in soldiers but also in civilians who are exposed to trauma. We investigated the role of the serotonin transporter linked polymorphic region (5-HTTLPR) genotype in predicting the emergence of posttraumatic stress disorder (PTSD), depressive and **anxiety** symptoms as a function of war zone stressors. A prospective cohort of 133 U.S. Army soldiers with no prior history of deployment to a war zone, who were scheduled to deploy to Iraq, was recruited. Multilevel regression models were used to investigate associations between 5-HTTLPR genotype, level of war zone stressors, and reported symptoms of PTSD, depression and **anxiety** while deployed to Iraq. Level of war zone stressors was associated with symptoms of PTSD, depression and anxiety.

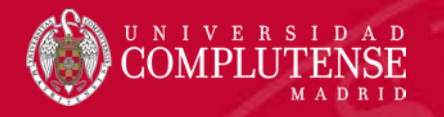

#### Formato con Abstract

PMCID: PMC3221374 DOI: 10.2196/jmir.1776 PMID: 21676694

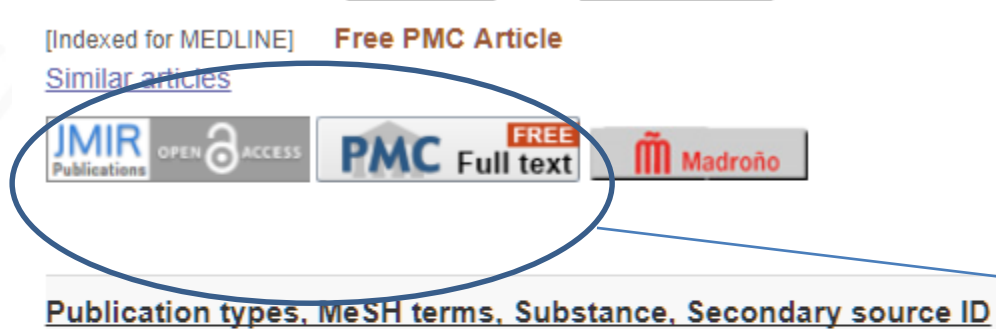

**Publication types** Comparative Study Research Support, Non-U.S. Gov't

#### **MeSH terms**

Adult **Anxiety Disorders/diagnosis Anxiety Disorders/psychology Substance** 

Serotonin Uptake Inhibitors

#### **Secondary source ID** ClinicalTrials.gov/NCT01145690

•El formato con Abstract además del resumen, incluye los iconos que remiten a la plataforma o pagina en la que se aloja el texto completo del artículo.

•Los términos de indización MeSH y otros como nombres de substancias, ensayo clínico, etc.

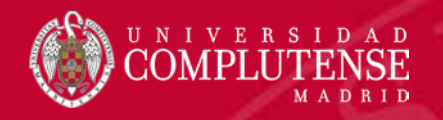

#### Otras herramientas / información complementaria

#### **Filter your results:**

All (3078)

Free Full Text (3078)

Items with Abstracts (3010)

**Review (441)** 

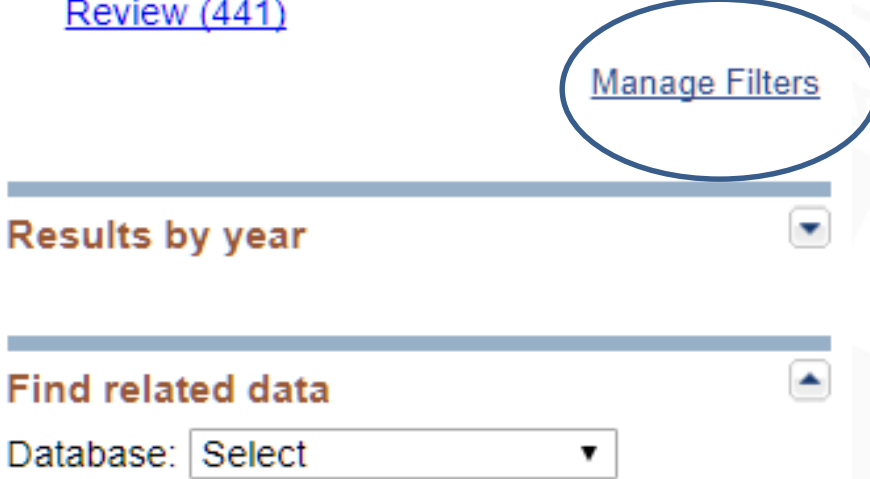

•Filtros del sistema: se pueden cambiar con la opción "Manage Filters" pero es preciso tener una cuenta en PubMed.

•Se puede consultar el dato de número de resultados por año. •Lanzar la búsqueda a otra base de datos de la NLM seleccionándola del desplegable.

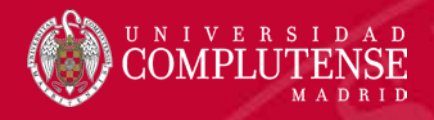

### Otras herramientas / información complementaria

#### **Search details**

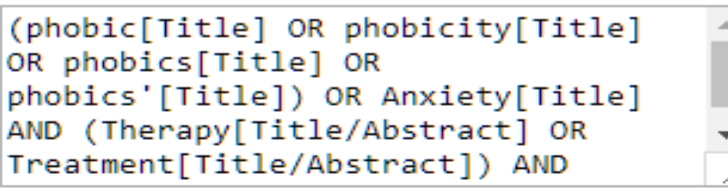

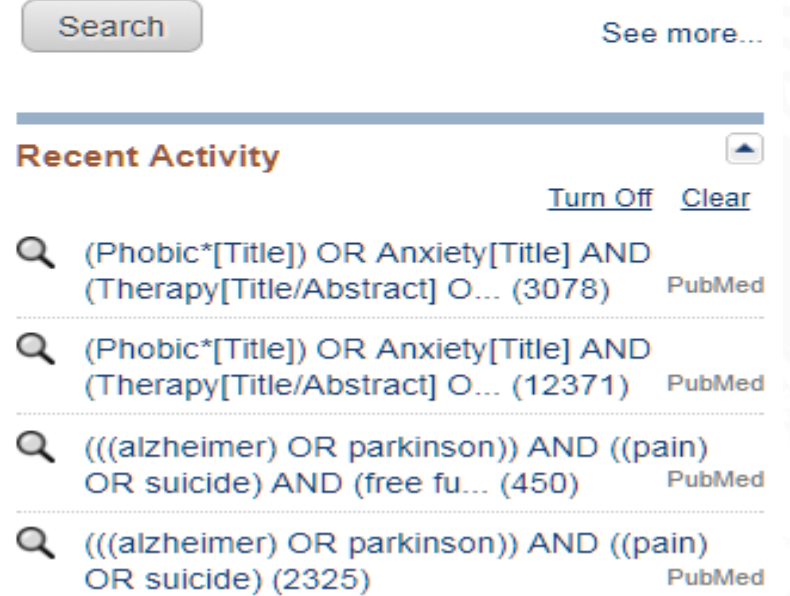

•"Search details" muestra la sintaxis de búsqueda tal como fue traducida por el mapeo automático de términos.

•"Recent Activity" muestra las últimas búsquedas.

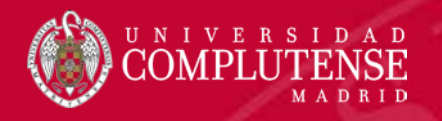

#### Operar con los resultados de la búsqueda

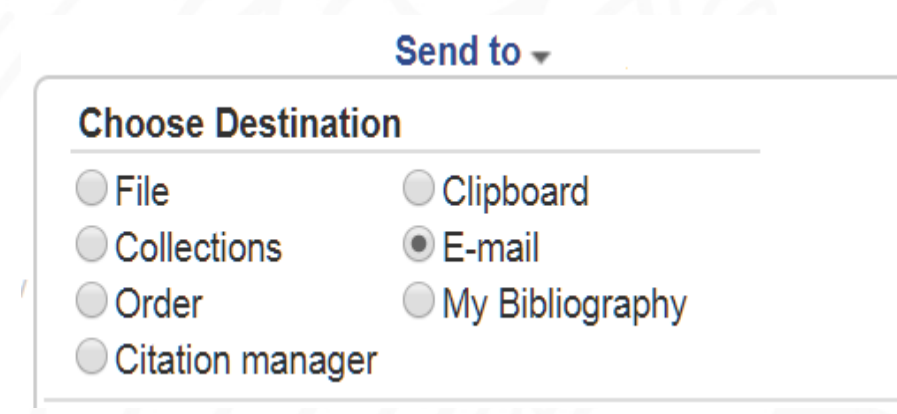

•Otras opciones del menú como "Collections" o "My Bbibliography" requieren registro en PubMed.

Menú "Send to":

•"E-mail": envía los resultados a una dirección de correo electrónico. El número máximo de citas que puede enviar cada vez es de 200.

•File": guardar un archivo en texto plano.

•"Clipboard" se utiliza para guardar en un portapapeles listas de referencias de modo temporal.

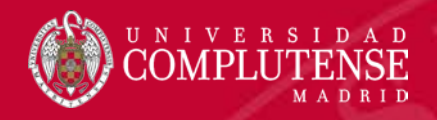

#### Operar con los resultados de la búsqueda

#### Format

Summary

#### Sort by

**Most Recent** 

Number to send

 $20 \times$ 

Start from citation

E-mail

buc\_med@buc.ucm.es

Subject

(alzheimer) OR parkinson - PubMed

▼

**Additional text** 

•Para enviar una lista seleccionada de resultados a una dirección cuenta de correo electrónico, es preciso indicarle al sistema las preferencias:

- •Formato: mejor con abstract para recuperar los iconos de acceso a los textos completos.
- •Tipo de ordenación.
- •Número de items a recibir.
- •Dirección de correo.
- •La cadena de búsqueda.
- •Un texto opcional.
- Una vez cumplimentados los campos, pulsar en el botón "E-mail".

E-mail

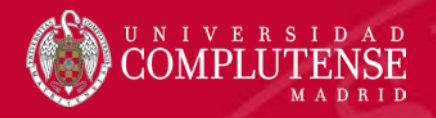

### Portapapeles

#### Send to  $\sim$

#### **Choose Destination**

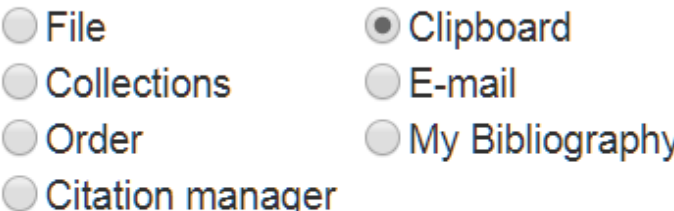

•El portapapeles permite guardar de forma temporal listas de referencias.

•El portapapeles se elimina después de 8 horas.

•Desde el portapapeles se puede imprimir, enviar por correo, etc.

Add 5 items.

Add to Clipboard

Clipboard: 5 items

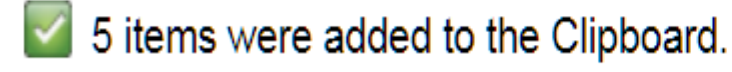

Clipboard items will be lost after eight hours of inactivity. The maximum number of Clipboard items is 500.

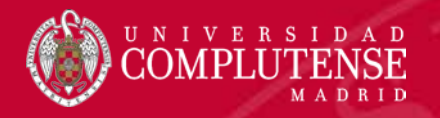

#### Portapapeles

.

#### **Clipboard**

**Items: 5** Remove all items

Altering neuronal excitability to preserve r

 $1<sub>1</sub>$ Alzheimer's disease.

> de Haan W, van Straaten ECW, Gouw AA, PLoS Comput Biol. 2017 Sep 22;13(9):e1005707. PMID: 28938009 Remove from clipboard

•Se pueden eliminar registros del portapapeles de uno en uno, o vaciar completamente el contenido del portapapeles.

•El portapapeles no duplica registros

•Se pueden guardar hasta 500 referencias como máximo.

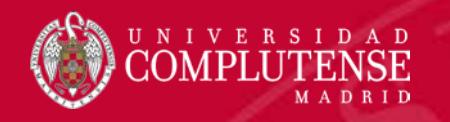

# My NCBI

- **Registro**
- Crear una alerta
- Mis colecciones
- Mi Bibliografía

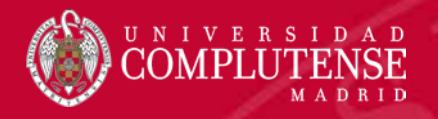

### My NCBI

#### **My NCBI**

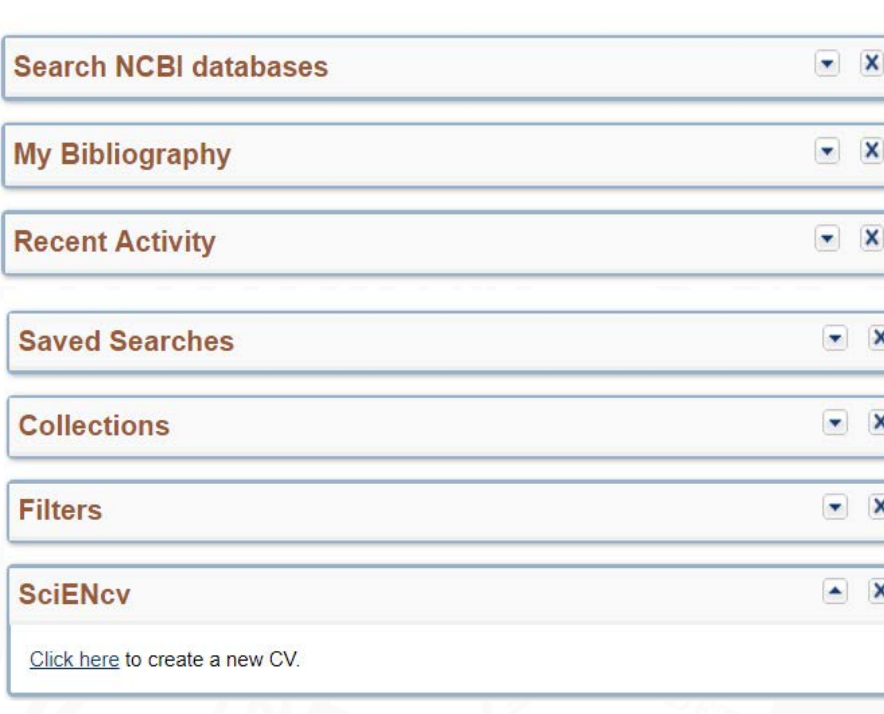

#### My NCBI Opciones:

- Repetir la búsqueda en todas o en una base de la NLM.
- Crear y gestionar mi bibliografía.
- Ver últimas búsquedas.
- Crear una alerta.
- Guardar lista de citas.
- Modificar los filtros.
- Descargar el CV.

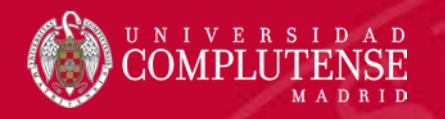

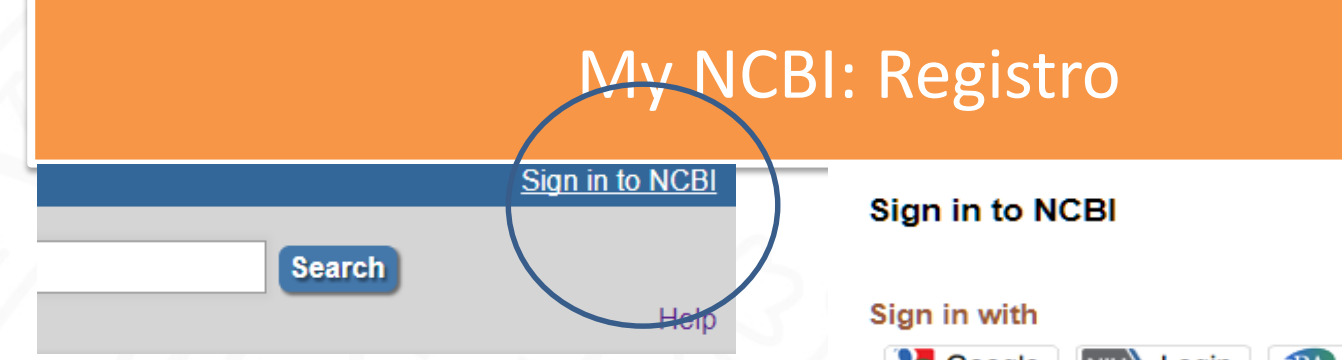

- En la pantalla de inicio, pulsar sobre la opción "Sign in to NCBI"
- La siguiente pantalla introducir Usuario y Contraseña, si ya se dispone de registro.
- Para crear una nueva cuenta, pinchar en la opción "Register for an NCBI account".

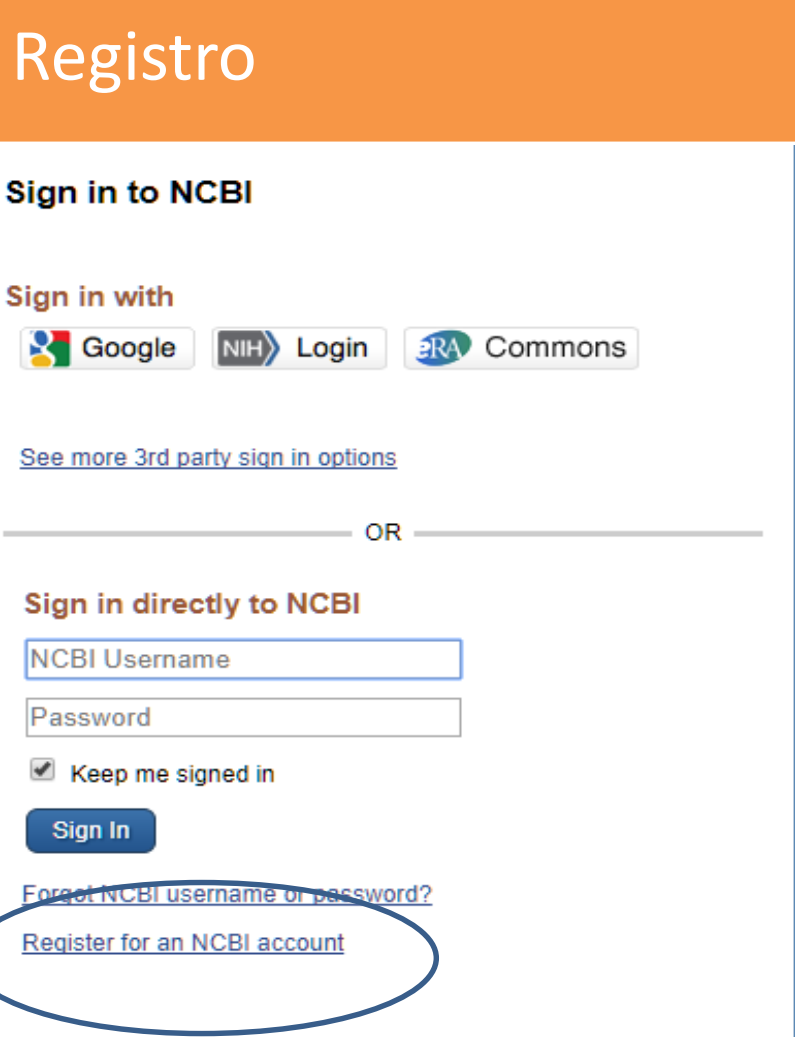

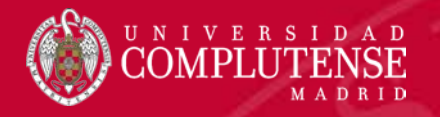

### My NCBI: Registro

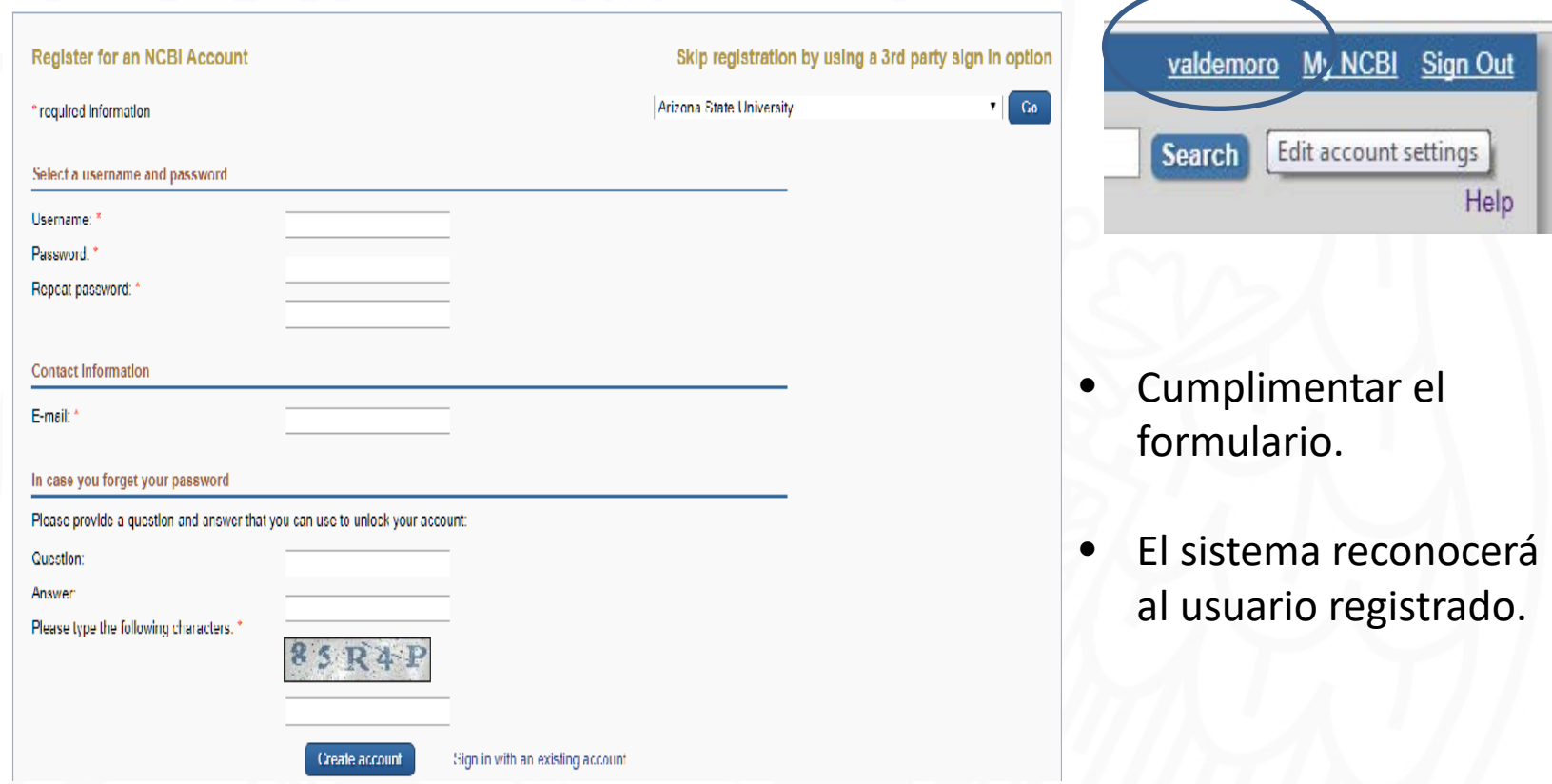

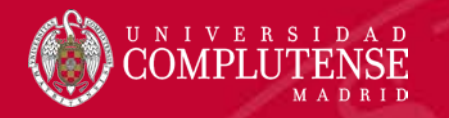

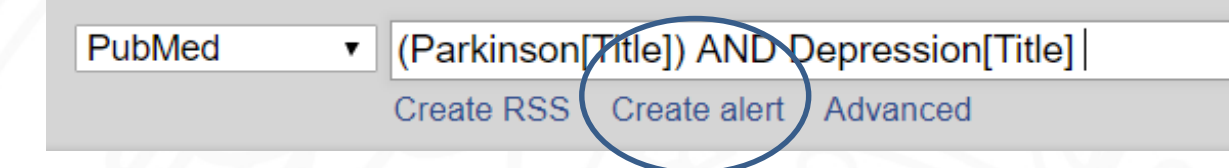

- PubMed permite crear alertas de información salvando cadenas de búsqueda, y enviando con periodicidad las actualizaciones al correo electrónico del investigador de forma automática, evitando así el trabajo de repetir la búsqueda para comprobar las novedades en el tema de su interés.
- Ejecutar una búsqueda. La cadena correspondiente debe expresar con claridad el tema o "perfil" de interés para el investigador. Hay que comprobar previamente que los términos son los adecuados.
- Después hay que pulsar el botón correspondiente a la opción "Create alert".

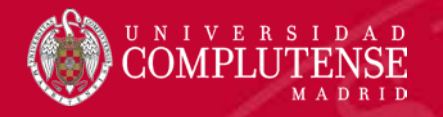

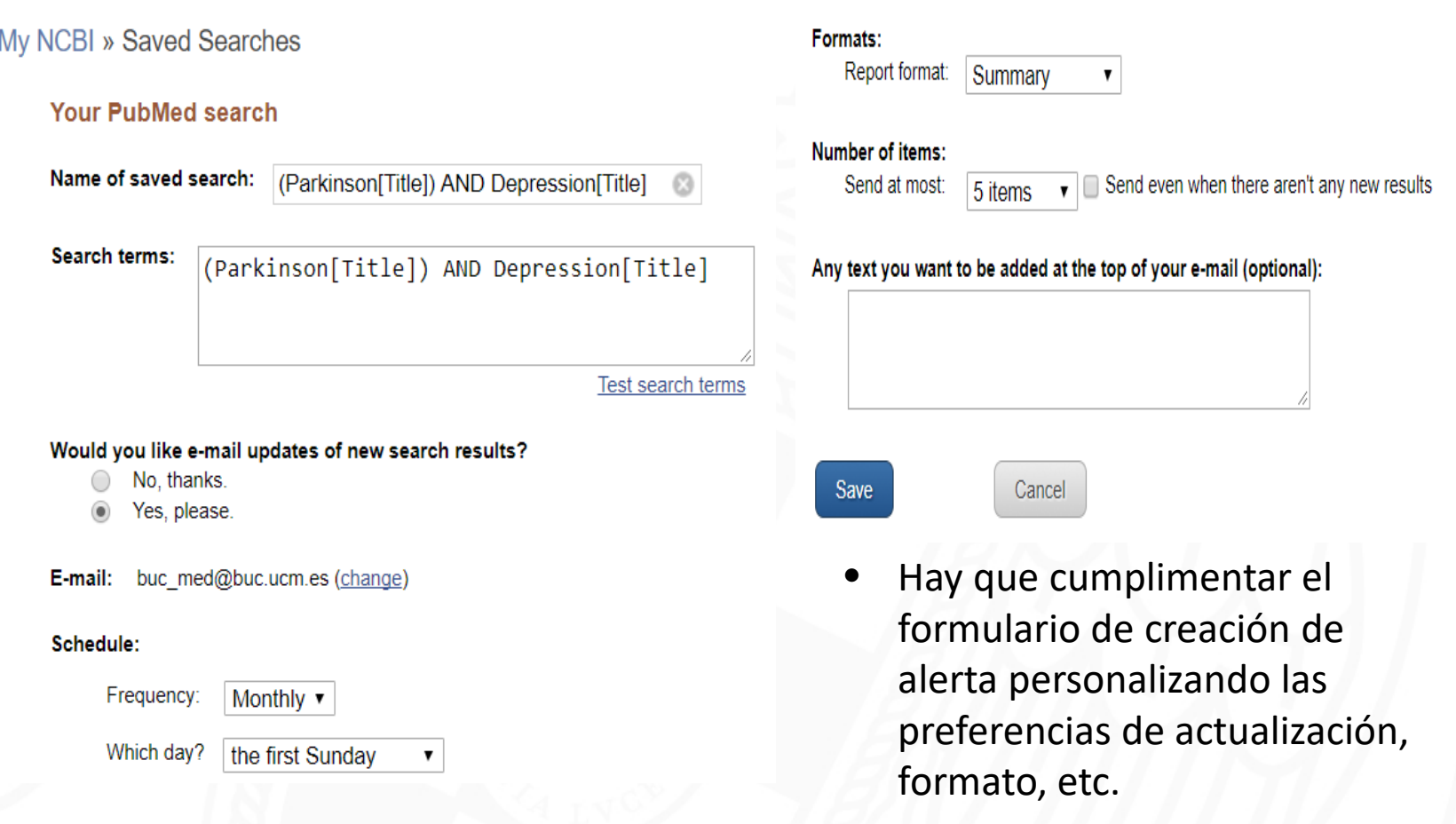

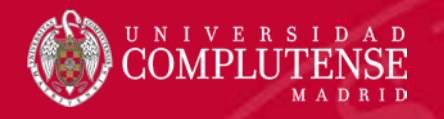

#### **Your PubMed search**

Name of saved search:

(Parkinson[Title]) AND Depression[Title]

Search terms: (Parkinson[Title]) AND Depression[Title]

Test search terms

Would you like e-mail updates of new search results?

- No, thanks.
- Yes, please.

El sistema pregunta si queremos recibir las actualizaciones de la búsqueda salvada como alerta:

- Contestación afirmativa: se crea la alerta y se activa.
- Contestación negativa: se crea la alerta pero desactivada. Está alerta se puede recuperar de nuestra cuenta My MCBI y activarla posteriormente.

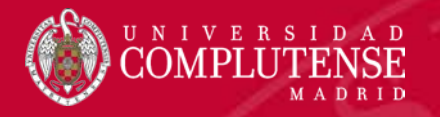

buc\_med@buc.ucm.es (change) E-mail: Schedule: Frequency: Monthly v **Monthly** Weekly Daily Which day? the first Sunday the first Sunday the first Monday the first Tuesday the first Wednesday the first Thursday the first Friday the first Saturday the first day the first weekday

- PubMed enviará las actualizaciones a la dirección de correo consignada en nuestra cuenta, aunque se puede cambiar la dirección.
- Elegir, seleccionado la opción del menú desplegable, la preferencia en cuanto a la frecuencia de recepción de las actualizaciones.
- Elegir, seleccionando la opción del menú desplegable, el día de preferencia para la recepción de las novedades.

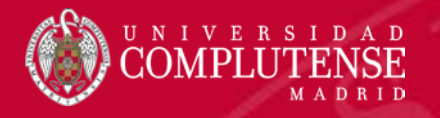

#### Formats:

Report format:

Summary **Summary** Summary (text) Abstract Abstract (text) **MEDLINE** 

#### **Number of items:**

Send at most:

5 items ▼ 1 item 5 items 10 items 20 items 50 items 100 items 200 items

- Elegir, seleccionado la opción del menú desplegable, la preferencia de formato de las referencias.
- La opción "Abstract" es el formato más completo de referencia PubMed. Conserva los hiperenlaces y los iconos que conectan con las plataformas en las que se aloja el texto completo de los artículos.
- Se puede determinar también las preferencias en cuanto al número máximo de registros que se recibirán en cada actualización.

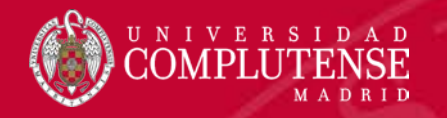

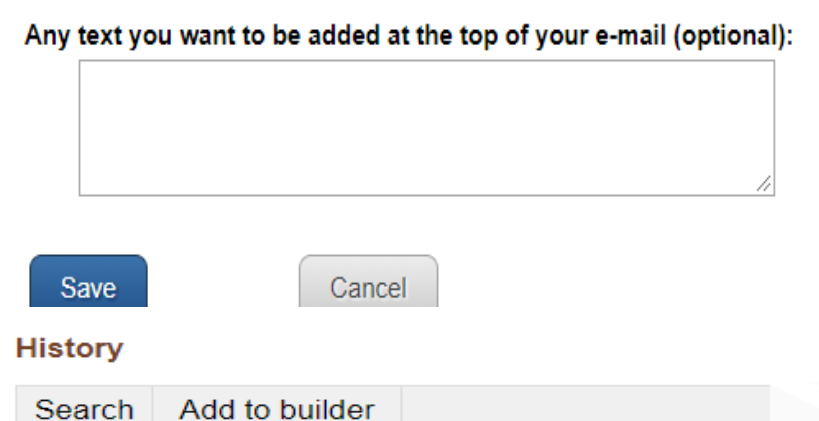

Search (Parkinson[Title]] #3 Add  $#2$ AND in builder **levelopm** OR in builder **it] AND I**  $#1$ NOT in builder **ionDate** Delete from history Show search results Show search details Save in My NCBI

- Se puede incluir un texto explicativo de forma opcional
- El botón "Save" crea la alerta.
- Otra posibilidad es crear la alerta desde el historial con la opción correspondiente.
- El procedimiento es el mismo. Esta opción conduce directamente al formulario de preferencias para la creación de la alerta.

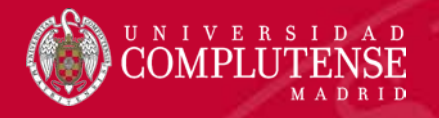

- History of Childhood Maltreatment and College Academic Outcomes: Indirect Effects of Hot
- 1. Execution Function. Welsh MC, Peterson E, Jameson MM. Front Psychol. 2017 Jul 5;8:1091. doi: 10.3389/fpsyg.2017.01091. eCollection 2017. PMID: 28725204 Free PMC Article Similar articles
- Salient Features of a Proposed Adolescent Health Policy Draft for India.
- 2. Samal J, Dehury RK. J Clin Diagn Res. 2017 May;11(5):LI01-LI05. doi: 10.7860/JCDR/2017/24382.9791. Epub 2017 May 1. PMID: 28658817 Free PMC Article Similar articles

• Ejecutar una búsqueda y seleccionar las referencias relevantes. colección

- PubMed permite guardar de forma permanente listas de referencias clasificadas como colecciones.
- Las colecciones se generan a partir de una búsqueda.

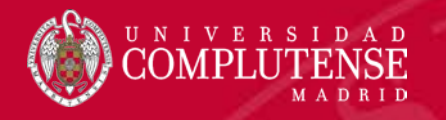

Add to Collections

### My NCBI: Colecciones

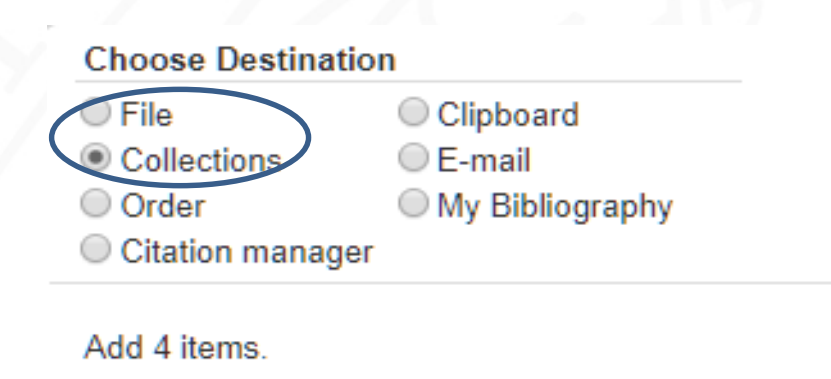

- En el menú "Send to", marcar la opción "Collections"
- PubMed guardará de forma permanente la lista guardada como colección.

- Los registros seleccionados pueden añadirse a una colección ya creada y guardada, o a una nueva colección.
- El sistema preguntará a que colección se enviarán los registros seleccionados.

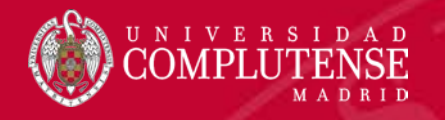

#### My NCBI » Collections

4 items from PubMed What would you like to do?

Create new collection

Append to an existing collection

Collections ▼ Choose a collection: **Collections** Favorites Prueba Save

capitulo 4 Or cancel and return to your selections.

- Si los registros se añaden a una colección ya creada, es preciso seleccionarla del menú desplegable de colecciones.
- A continuación pulsar en el botón "Save".

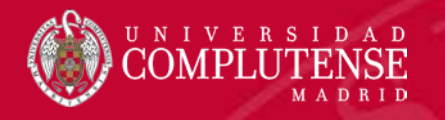

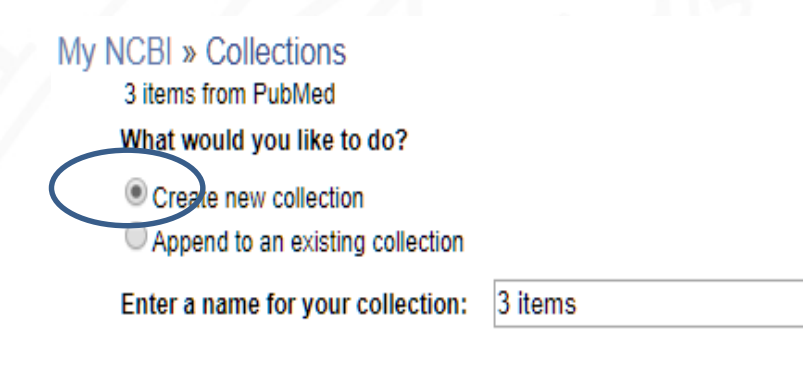

Save

Si con los registros seleccionados se quiere crear una nueva colección, y no añadirlos a una colección ya creada, en la pantalla de confirmación es preciso indicarlo.

- Se elige la opción correspondiente.
	- Se nombra la colección.
	- Se salva la nueva colección.

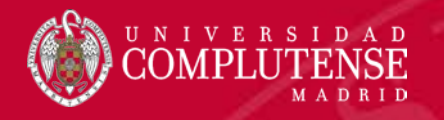

#### My NCBI » Collections

3 items from PubMed What would you like to do?

Create new collection

Append to an existing collection

Enter a name for your collection: **PA** 

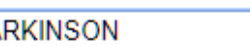

#### Save

Or cancel and return to your selections.

- Antes de crear la nueva colección hay que nombrarla.
- Si no se asigna ningún nombre a la colección, el sistema considera por defecto el número de ítems seleccionados como nombre de la nueva colección.

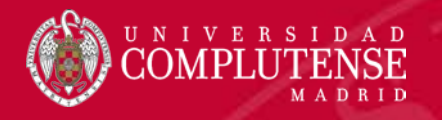

- **Other Citations**
- My Bibliography
- Favorites

Colecciones por defecto:

- Other Citations: una colección permanente para almacenar referencias en las que el investigador tuvo
- cierto grado de participación aunque no fuese necesariamente autor.
- My Bibliography: una colección permanente para almacenar la propia bibliografía.
- Favorites: una colección para guardar las referencias más relevantes.

My Bibliography y Other citations son colecciones enfocadas al autor. Además de referencias de PubMed pueden almacenarse otras: libros y de publicaciones no existentes en PubMed. Las referencias que no proceden de PubMed se pueden añadir manualmente.

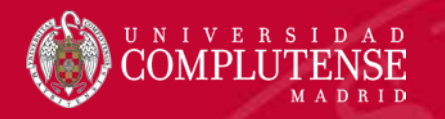

Para más información o consultas:

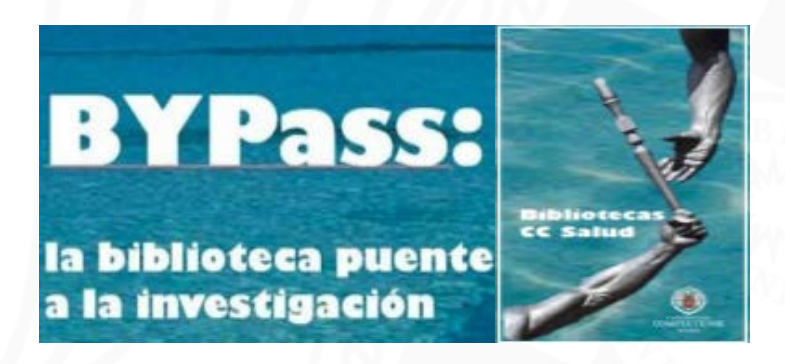

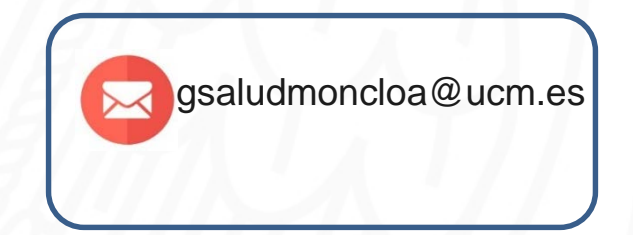